Zaregistrujte svoj produkt a získajte podporu na lokalite

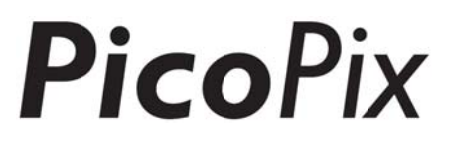

## www.philips.com/welcome

## P PPX49 935

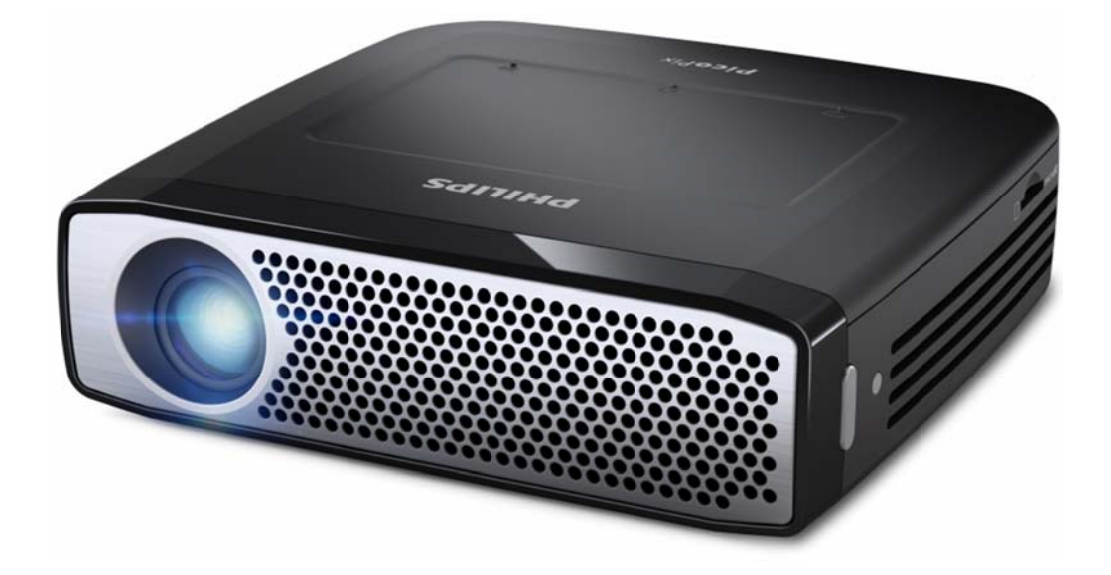

## SK Návod na obsluhu

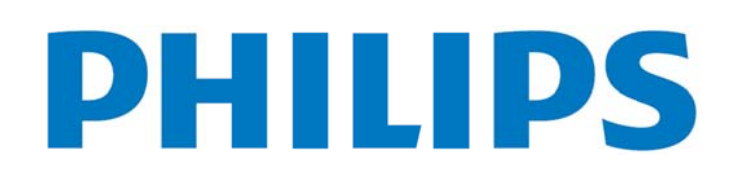

## **Obsah**

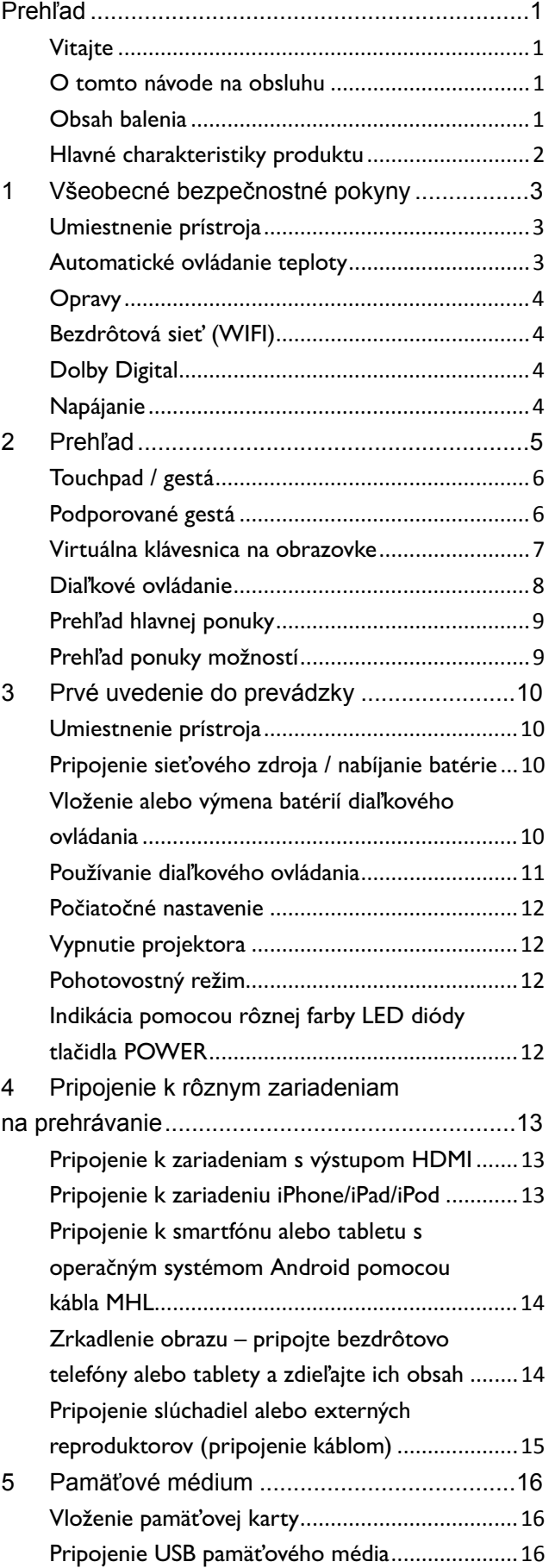

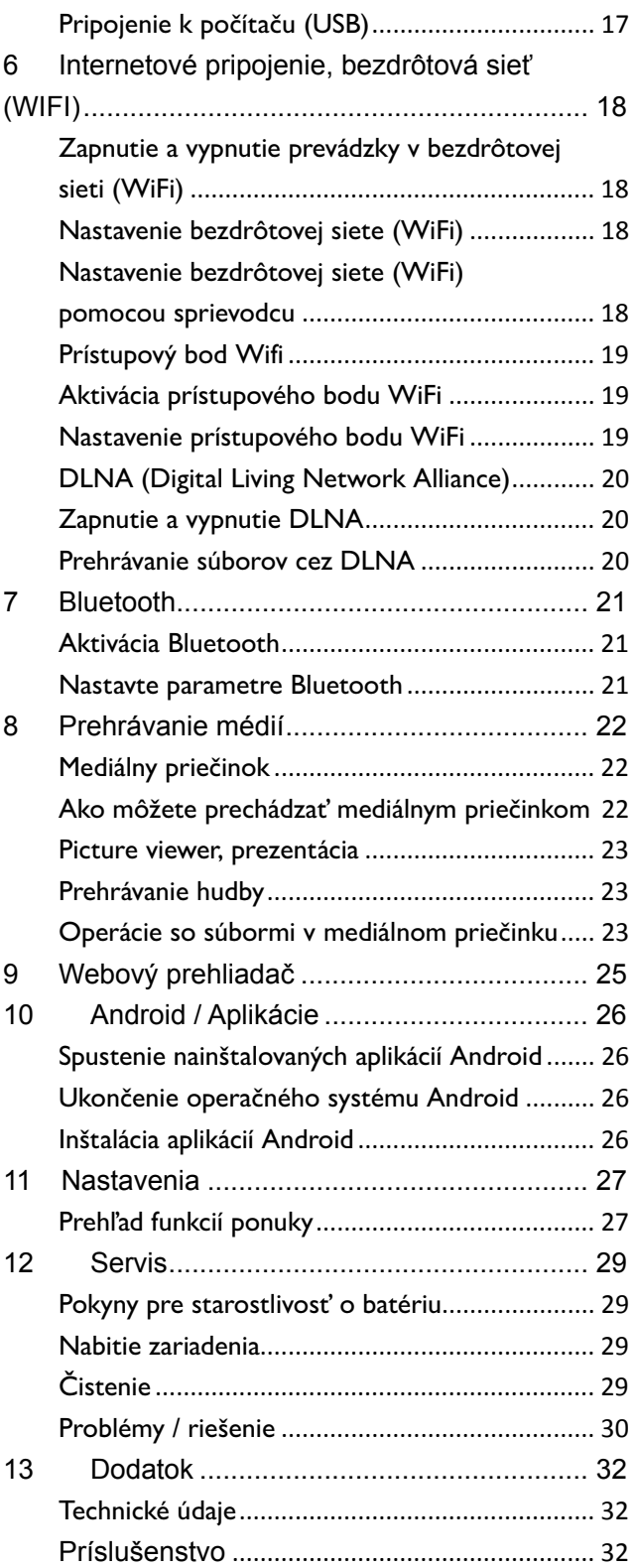

## **P Prehľ ad**

## **V Vitajte**

Vážený zákazník, ďakujeme vám, že ste sa rozhodli kúpiť si tento vreckový projektor PicoPix. Dúfame, že vás jeho používanie bude baviť tak ako nás bavilo jeho v vytvorenie!

### **O** tomto návode na obsluhu

Tento návod je určený na jednoduché nájdenie p potrebných in nformácií na to, aby ste z zo svojho vreckového projektora získali čo najviac. Návod nemusíte čítať od začiatku do konca. Odporúčame vám však, aby ste si prečítali kapitoly "Prehľad" a "Počiatočná obsluha". Vďaka nim budete m mať prvotný p prehľad, ako sa ovláda p rojektor. Dodržiavajte všetky bezpečnostné pokyny, aby ste zaistili správnu obsluhu zariadenia.

Ak nebudete tieto pokyny dodržiavať, výrobca nenesie žiadnu právnu zodpovednosť.

#### **P Používan né symbo oly**

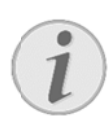

#### **Ri ešenie prob blémov**

Tipy a triky, vďaka ktorým budete zariadenie používať efektívnejšie a ľahšie.

Poškodenie prístroja a strata dát! This Tento symbol varuje pred poškodením

#### **NEBEZP PEČENSTVO O!**

prístroja a možnou stratou dát.

**PO OZOR!** 

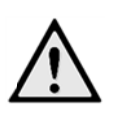

**Nebezpečenstvo pre osoby!** Tento symbol varuje pred nebezpečenstvami pre osoby. Pri nesprávnom používaní prístroja môže dôjsť k vecným škodám alebo ujme na zdraví.

### **O Obsah b balenia a**

- ❶ ❶—Projekto r PicoPix
- **2**-Kábel HDMI
- ❸ ❸—Sieťový zdroj
- 49-Diaľkové ovládanie
- ❺ ❺—Taška
- **6**-Rýchly prehľad

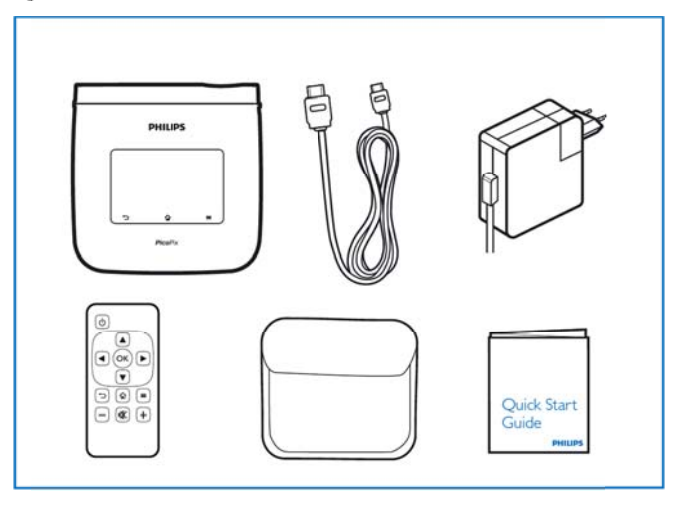

### **Hlavné charakteristiky produktu**

#### **Technológia Smart Engine LED**

- Rozlíšenie HD (720p)
- Skvelý jas 350 lúmenov
- Korekcia lichobežníkového skreslenia
- Technológia Texas Instruments DLP® IntelliBright™, ktorá inteligentne vylepšuje jas obrazu, vďaka čomu je obraz jasnejší a dynamickejší.

#### **Zabudovaný reproduktor s výkonom 3 W**

- skvelý zvuk s hlbokými basmi
- 6 nastavení ekvalizéra pre vynikajúci zvuk

#### **Bluetooth audiovýstup s kodekom aptX®**

• Zvukový kodek aptX® s nízkou latenciou zaisťuje vysokú kvalitu zvuku a bezdrôtovú synchronizáciu zvuku/videa

#### **Konektivita prostredníctvom kábla**

- Konektor HDMI pre všetky druhy vstupných zariadení
- Podpora MHL na zdieľanie obsahu zo smartfónu alebo tabletu
- Konektor na slúchadlá pre externý reproduktor alebo slúchadlá
- USB s vysokým výkonom na pripojenie externých USB a pevných diskov

#### **Bezdrôtová konektivita**

- WIFI b/g/n na jednoduché pripojenie k privátnym alebo verejným sieťam WIFI
- Podpora DLNA pre prístup k mediálnym súborom uloženým na sieťových jednotkách
- WiFiDisplay (kompatibilita s Miracast) na bezdrôtové zdieľanie obsahu vášho smartfónu alebo tabletu
- Zabudovaný webový prehliadač na zdieľanie alebo prehrávanie internetového obsahu

#### **Multimediálny prehrávač**

- Podporuje všetky často používané formáty obrázkov, zvuku a videa
- Podpora kariet Micro SD, aby ste mali vždy dostupný všetok svoj mediálny obsah

#### **Zabudovaný touchpad**

- Podpora viacnásobného dotyku na jednoduchú navigáciu
- Podpora Pinch & zoom pre obrázky a webové lokality

## **1 Vše eobec cné b ezpe čnos stné p pokyn ny**

Nevykonávajte žiadne nastavenia a zmeny, ktoré nie sú popísané v návode na obsluhu. Pri nesprávnom sú popísané v návode na obsluhu. Pri nesprávnom<br>používaní prístroja môže dôjsť k vecným škodám, ujme na zdraví, k poškodeniu prístroja alebo k stratám dát. Dbajte na všetky dané upozornenia a bezpečnostné p pokyny.

## **Umiestnenie prístroja**

Prístroj je určený výhradne na vnútorné použitie. Prístroj musí byť umiestnený na stabilnom a rovnom povrchu. Všetky káble ukladajte tak, aby o ne nemohol nikto zakopnúť, zraniť sa alebo poškodiť prístroj. Nezapájajte prístroj vo vlhkých miestnostiach. Nikdy sa nedotýkajte ako sieťovej zásuvky, tak ani sieťového prepojenia mokrými rukami.

Prístroj musí byť dostatočne vetraný a nesmie byť zakrytý. Neinštalujte váš prístroj v uzatvorených v vitrínach aleb bo skriniach.

Neklaďte prístroj na mäkké podložky ako deky alebo koberce, a nezakrývajte vetracie otvory. Inak sa môže prístroj prehriať a začať horieť.

Chráňte prístroj pred priamym slnkom, žiarom, veľkými zmenami teplôt a vlhkosťou. Neumiestňujte prístroj v blízkosti kúrenia a klimatizácií. Rešpektuje údaje o teplote a vlhkosti vzduchu uvedené v technických údajoch. Do prístroja sa nesmú dostať žiadne kvapaliny. Ak dôjde k vniknutiu kvapalín alebo cudzích telies do prístroja, vypnite ho, odpojte od siete a nechajte prekontrolovať v autorizovanom servisnom s stredisku.

S prístrojom zaobchádzajte vždy starostlivo. Nedotýkajte sa šošovky objektívu. Nikdy neklaďte na prístroj alebo sieťový kábel ťažké alebo ostré p predmety.

Ak sa prístroj príliš zahreje alebo sa z neho dymí, okamžite ho vypnite a vytiahnite zo zásuvky. Nechajte váš prístroj prekontrolovať v technickom servisnom stredisku. Aby ste zabránili vzniku a šíreniu požiaru neinštalujte prístroj v blízkosti otvoreného ohňa. Za nasledujúcich okolností môže dôjsť vnútri prístroja k zrážaniu vlhkosti, čo vedie následne k chybnej funkcii:

 $\bullet$ po prenesení prístroja zo studeného do teplého priestoru;

 $\bullet$ po vykúrení chladného priestoru;

 $\bullet$ A by ste zabrá nili zrážaniu vlhkosti pos stupujte podľa nasledujúceho: pri prechovávaní/umiestnení vo vlhkom priestore.

- 1. . Pred prenesením do priestoru s odlišnou teplotou uzavrite prístroj do plastového vrecúška až do vyrovnan ia teplôt. uzavrite prístroj do plastového vrecúška až do<br>vyrovnania teplôt.<br>Pred vybratím prístrojja z vrecúška vyčkajte jednu .
- 2. až dve hodiny.

Zariadenie nepoužívajte v príliš prašnom prostredí. Prachové častice a ostatné cudzie telieska môžu spôsobiť poškodenie prístroja.

Nevystavujte zariadenie extrémnym vibráciám, mohli by sa poškodiť vnútorné komponenty.

Nedovoľte deťom akúkoľvek manipuláciu s prístrojom bez dohľadu. Baliace fólie sa nesmú dostať do rúk detí.

## **Automatické ovládanie t eploty**

Toto zariadenie má automatický ovládač riadenia teploty. Ak sa príliš zvýši vnútorná teplota, rýchlosť ventilátora sa automaticky zvýši (zvýši sa hluk), ak sa teplota stále zvyšuje, zníži sa jas produktu a nakoniec sa zobrazí aktuálny symbol.

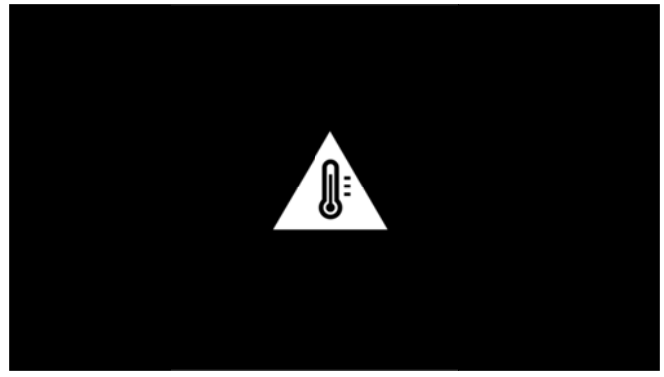

Produkt po zobrazení správy po dobu 5 sekúnd automaticky vypne zobrazenie.

Tento druh správania by sa nemal dostaviť, pokiaľ nie je príliš vysoká vonkajšia teplota (> 35 °C).

## **O Opravy y**

Nevykonávajte na prístroji žiadne opravy. Nesprávny servis môže viesť k zraneniu alebo poškodeniu prístroja. Opravu vášho prístroja zverte výhradne autorizovanému servisnému stredisku.

Detailné informácie o autorizovaných servisoch si, prosím, vyhľadajte v záručnom liste.

Neodstraňujte typový štítok z vášho prístroja; stratíte tý ým nárok na záruku.

## **B Bezdrô ôtová si ieť (W WIFI)**

Rádiové signály vyžarované prístrojom môžu rušivo o ovplyvňovať f funkciu zabe ezpečovacích h zariadení, lekárskych prístrojov alebo iných citlivých zariadení. V blízkosti takých zariadení dbajte na prípadné predpisy u upravujúce (č i obmedzujú úce) používa nie ďalšej te echniky.

Vysokofrekvenčné vyžarovanie vznikajúce počas prevádzky prístroja môže ovplyvniť činnosť n nedostatočne e odtienenýc h lekárskych h prístrojov vrátane slúchadiel alebo kardiostimulátorov. Obráťte sa na lekára alebo na výrobcu príslušného lekárskeho prístroja s otázkou, či je tienenie proti vysokofrekvenčnému vyžarovaniu dostatočné.

## **D Dolby D Digital**

Vyrobené pod licenciou od spoločnosti Dolby Laboratories. Dolby a symbol dvojitého D sú ochranné známky spoločnosti of Dolby Laboratories.

## **N Napájan nie**

Používajte iba priložený sieťový zdroj (pozrite Príloha / Technické údaje). Skontrolujte, či napájacie napätie vášho sieťového zdroja zodpovedá napätiu v sieti v mieste inštalácie. Všetky súčasti zodpovedajú napätiu uv vedenému n a prístroji.

Kapacita batérie sa časom znižuje. Ak zariadenie pracuje iba s pripojením na elektrickú zásuvku, obráťte sa na autorizované servisné stredisko, aby vám vymenili batériu.

Nepokúšajte sa sami o výmenu batérie. Nesprávne Nepokúšajte sa sami o výmenu batérie. Nesprávne<br>zaobchádzanie s batériou alebo použitie nesprávneho typu batérie môže spôsobiť poškodenie zariadenia al lebo spôsobi ť zranenie. ia<br>atérie

#### **NEBEZPE EČENSTVO O!**

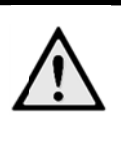

**Ne bezpečenst tvo výbuchu u pri nes správnom ty ype batérií** Nepokúšajte sa vymeniť batériu sami,

pretože pri použití nesprávneho typu ba hrozí nebezpečenstvo výbuchu.

Pred vytiahnutím sieťového zdroja zo zásuvky vypnite prístroj vypínačom.

Pred čistením povrchu prístroja ho vypnite a odpojte od siete. Používajte mäkkú, chĺpky nepúšťajúcu handričku. Nepoužívajte v žiadnom prípade tekuté, plynné alebo ľahko zápalné čistiace prostriedky (spreje, brúsne pasty, leštidlá, alkohol). Zabráňte vniknutiu akejkoľvek vlhkosti dovnútra prístroja.

#### **NEBEZPE EČENSTVO O!**

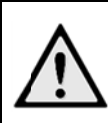

**Vys sokovýkonn ná LED diód da** 

Toto zariadenie je vybavené vysokovýkonnou LED diódou, ktorá vyžaruje veľmi jasné svetlo. Hrozí nebezpečné opt tické žiarenie e vyžiarené z z tohto zariadenia. Nepozerajte sa priamo na zapnutý zdroj svetla. Hrozí nebezpečenstvo poškodenia očí.

#### **NEBEZPE EČENSTVO O!**

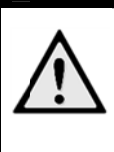

Nebezpečenstvo poškodenia sluchu! Ne používajte p prístroj dlhší č as s veľmi zosilneným zvukom – obzvlášť pri používaní slú chadiel.

## **2 2 Pre ehľad**

**O**—Tlačidlo POWER (podržte po dobu 3 sekundy na z zapnutie aleb bo vypnutie)

**@**—Otvor na kartu Micro-SD

**3** – Konektor Micro-USB na pripojenie k počítaču (na výmenu dát) alebo na pripojenie externých zariadení, ako sú myš alebo klávesnica (pomocou kábla OTG) 4<sup>2</sup> – Audiovýstup – pripojenie slúchadiel alebo

pripojenie externých reproduktorov

**G**—HDMI – konektor HDMI pre zariadenie na p prehrávanie

**6** – Konektor USB pre úložisko USB, myš alebo k klávesnicu

**Ø**—DC-IN – Konektor napájania

**8**—Okienko prijímača signálu diaľkového ovládania

**O**—Koliesko ostrenia na nastavenie ostrosti obrazu **M**—Touchpad na navigáciu a ovládanie zariadenia PicoPix bez diaľkového ovládača

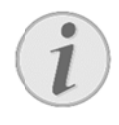

#### **Up pozornenie**

Zohľadnite, že vzdialenosť k projekčnej ploche by mala byť minimálne 0,5 metra a maximálne 5 metra. Ak je Pocket projektor umiestnený mimo tohto rozsahu, nie je mo ožné zaostriť obraz. Otáč ajte preto na astavovacím kolieskom o patrne, aby nedošlo k poškodeniu objektívu.

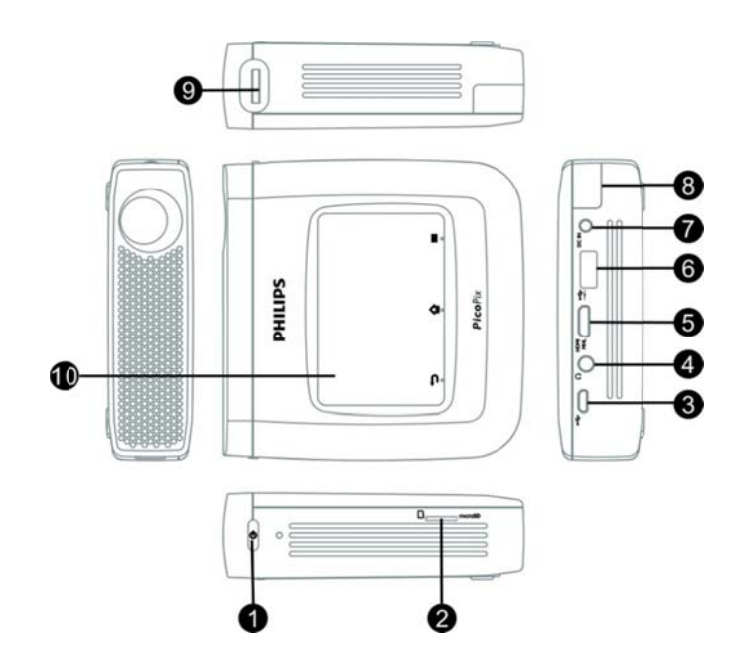

## **T Touchp pad / ge está**

Touchpad je označenie pre plochu citlivú na dotyk. Dotykom jedným či niekoľkými prstami môžete premiestňovať kurzor, pohybovať sa v ponukách a voliť jednotlivé položky alebo vykonávať iné úkony.

#### **P POZOR!**

#### **Pr repisovacie pero!**

Na obsluhu touchpadu nepoužívajte prepisovacie pero ani žiadne iné predmety. Tvrdé a špicaté predmety môžu touchpad poškodiť.

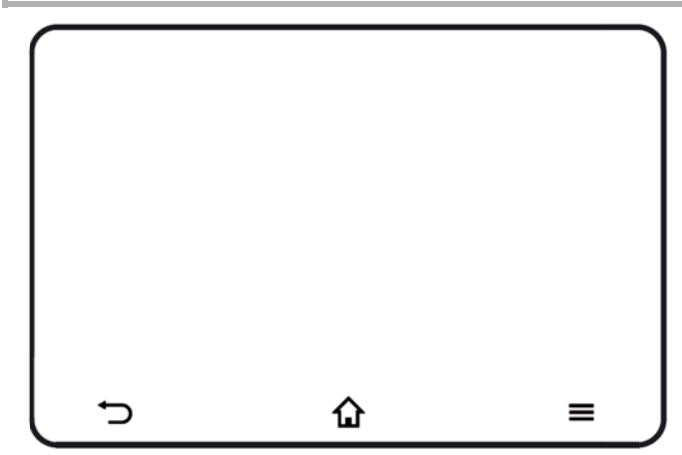

-Vyvolanie hlavnej ponuky

—Vyvolan nie ponuky m možností

adresárovú úroveň / zrušenie funkcií —Presun späť v ponu ke, presun s päť o jednu

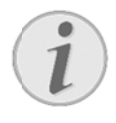

#### **Up pozornenie**

Na zadanie textu môžete použiť aj štandardnú počítačovú klávesnicu alebo myš. Môžete použiť modely s káblom (USB), ako aj bezdrôtové modely (alebo kombinovanú bezdrôtovú klávesnicu a myš) s p prijímačom U USB.

## **P Podpor ované gestá**

Nižšie uvedené gestá sú podporované na touchpade projektora PicoPix. Je tu krátky opis, ako sa jednotlivé gestá vykonávajú a tiež je tu príklad použitia.

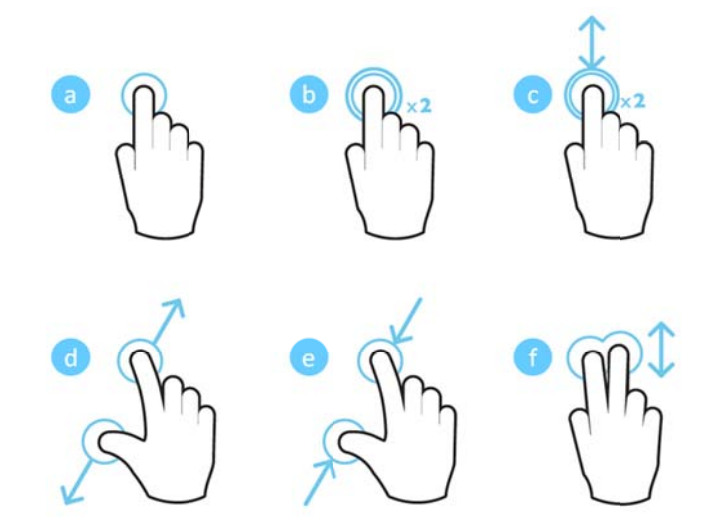

- a. Dotyk (stlačenie jedným prstom, zdvihnutie) na výber položiek alebo písanie na klávesnici
- b. Dvojdotyk (stlačenie jedným prstom, zdvihnutie a stlačenie jedným prstom, zdvihnutie) – na priblíž ženie
- c. Dvojdotyk a presun (stlačenie jedným prstom, zdvihnutie a stlačenie jedným prstom, posun a zdvihnutie) – na posunutie alebo priblíženie/oddialenie
- d. Roztiahnutie prstami (stlačenie dvomi prstami, posun od seba, zdvihnutie) – priblíženie
- e. Stiahnutie prstami (stlačenie dvomi prstami, posun k sebe, zdvihnutie) – oddialenie
- f. Potiahnutie dvomi prstami, posun, presun (stlačenie dvomi prstami, pohyb, nadvihnutie) posunutie v zoznamoch alebo na webových lokalitách, výber viacerých položiek

### **V**irtuálna klávesnica na

### **obrazovke**

Keď potrebujete zadať text (napr.: keď používate w webový prehl liadač alebo keď potrebu jete zadať h eslo), projektor zobrazí virtuálnu klávesnicu, ktorá sa dá ovládať pomocou touchpadu alebo diaľkového o ovládania. rojektor zobrazí virtuálnu klávesnicu, ktorá sa dá<br>vládať pomocou touchpadu alebo diaľkového<br>vládania.<br>. Kliknite pomocou touchpadu, externej myši alebo

- 1 diaľkového ovládania do vstupného poľa
- 2. Zobrazí sa softvérová klávesnica.

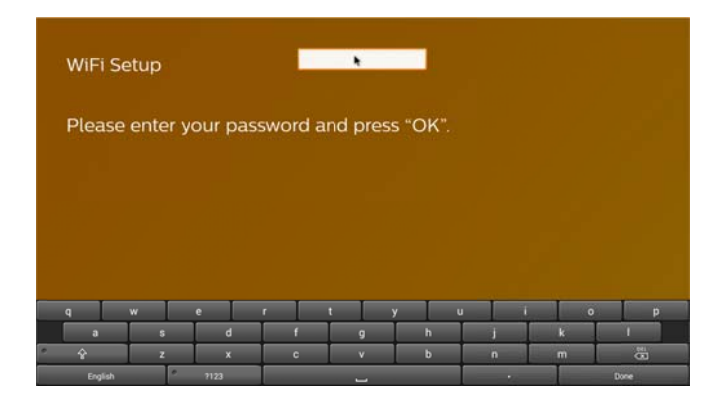

3 3. Pomocou touchpadu/myši/diaľkového ovládania zadajte text na softvérovej klávesnici.

### **Diaľkové ovládanie**

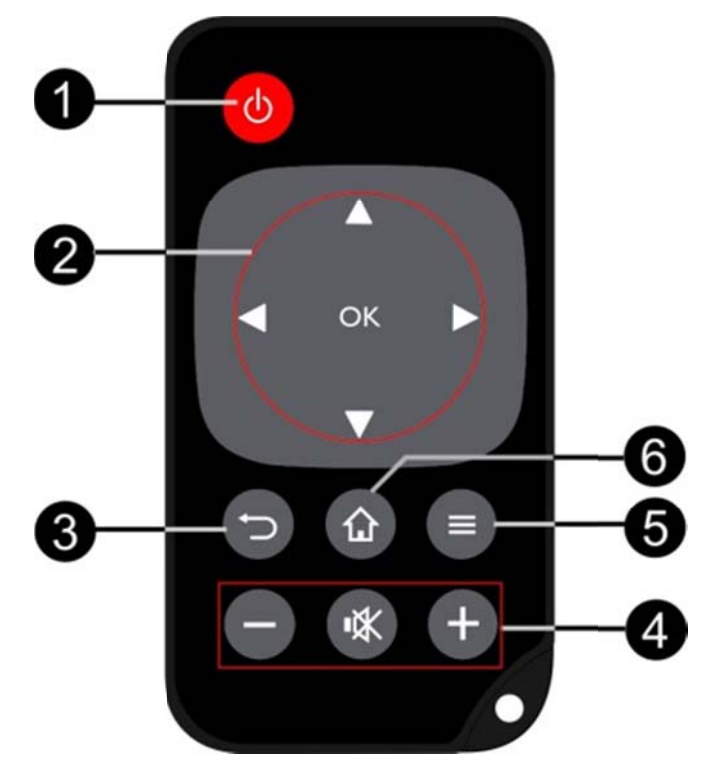

**O**—Krátke stlačenie: Prejdenie zariadenia PicoPix do pohotovostného režimu / prebudenie z pohotovostného re ežimu

Dlhé stlačenie: Vypnutie projektora

**2** – Smerové tlačidlá

: Potvrdenie e výberu

ponukách / úprava nastavení /V, ∪/U. Navigačné tlačidlá / navigácia v

nastaveniam / počas prehrávania hudby: výber predchádzajúceho alebo nasledujúceho titulu VV: Úprava nastavení / prístup k rýchlym

predchádzajúce/nasledujúce, rýchly presun dopredu/dozadu /VD: Počas prehrávania videa skok na

❸ ❸—Presun s päť v ponuke e, presun sp päť o jednu adresárovú úroveň / zrušenie funkcií

- **49** Tlačidlá hlasitosti
- : Zníženie h hlasitosti
- : Stlmenie z zvuku
- : Zvýšenie hlasitosti
- **6**—Vyvolanie ponuky možností
- **6**—Vyvolanie hlavnej ponuky

## **Prehľad hlavnej ponuky**

- 1 . Zapnite zariadenie pomocou tlačidla **POWER** (stlačte a a podržte ho 3 sekundy).
- 2 2. Po spustení projektora PicoPix sa zobrazí hlavná ponuka (keď zapnete projektor PicoPix prvýkrát, zobrazí sa sprievodca krátkym nastavením)

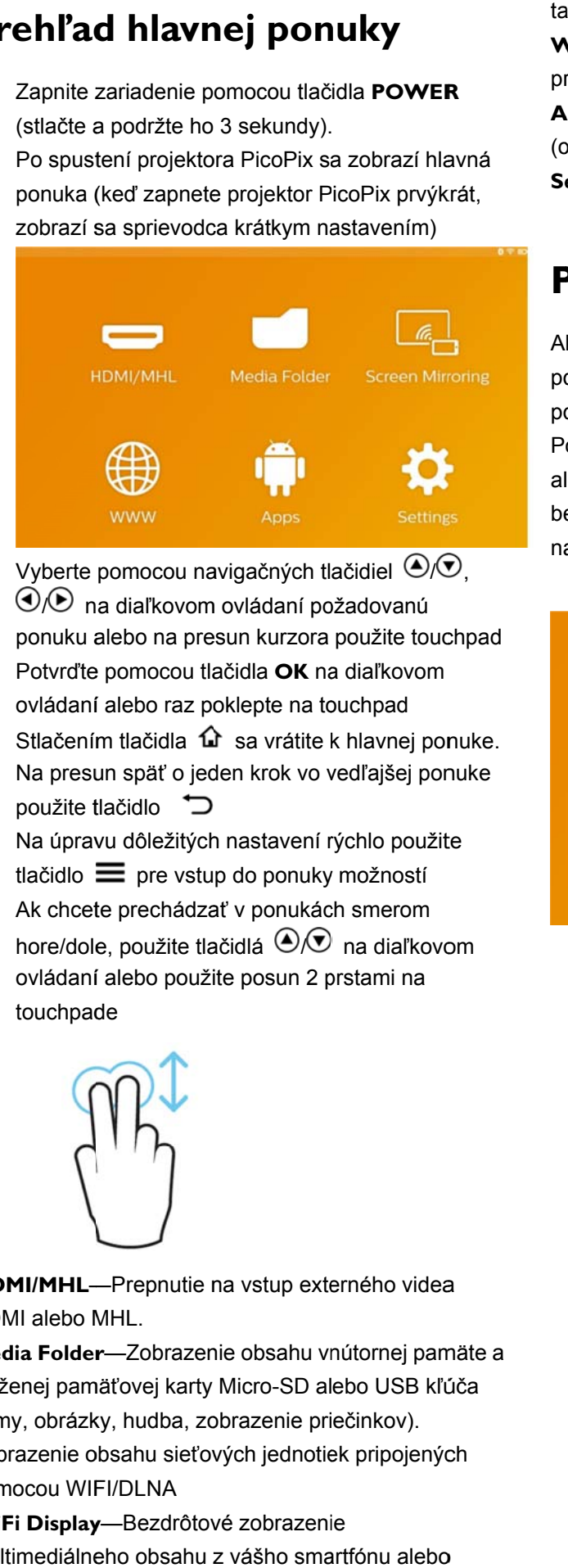

- 3 3. Vyberte pomocou navigačných tlačidiel ( $\bigcirc$ / $\bigcirc$ , /**└**) na diaľkovom ovládaní požadovanú ponuku alebo na presun kurzora použite touchpad
- 4 4. Potvrďte pomocou tlačidla OK na diaľkovom ovládaní alebo raz poklepte na touchpad
- 5 5. Stlačením tlačidla  $\mathbf{u}$  sa vrátite k hlavnej ponuke.
- 6 6. Na presun späť o jeden krok vo vedľajšej ponuke použite t tlačidlo
- 7 7. Na úpravu dôležitých nastavení rýchlo použite tlačidlo  $\equiv$  pre vstup do ponuky možností
- 8 8. Ak chcete prechádzať v ponukách smerom hore/dole, použite tlačidlá **O/**U na diaľkovom ovládaní alebo použite posun 2 prstami na touchpade

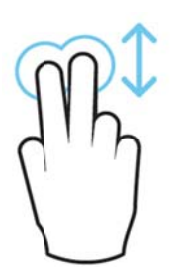

HDMI/MHL--Prepnutie na vstup externého videa HDMI alebo MHL.

Media Folder-Zobrazenie obsahu vnútornej pamäte a vloženej pamäťovej karty Micro-SD alebo USB kľúča (filmy, obrázky, hudba, zobrazenie priečinkov). Zobrazenie obsahu sieťových jednotiek pripojených p pomocou WIF FI/DLNA

WiFi Display-Bezdrôtové zobrazenie multimediálneho obsahu z vášho smartfónu alebo WWW-Otvorenie internetového webového pr rehliadača. abletu na projektore PicoPix (kompatibilné s Miracast)

APPs-Zobrazenie nainštalovaných aplikácií (operačný systém Android) Settings-Konfigurácia nastavení zariadenia.

## Prehľad ponuky možností

Ak chcete rýchlo zmeniť dôležité nastavenia, môžete použiť ponuku možností, do ktorej sa dostanete pomocou tlačidla  $\equiv$ 

Ponuka možností je prístupná aj pri prehrávaní filmu alebo počas prezentácie. Môžete zmeniť nastavenia bez potreby zastaviť prehrávanie a vojsť do ponuky na astavení.

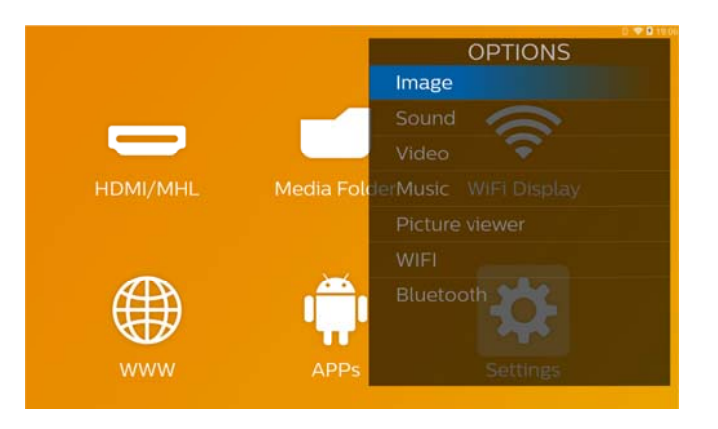

## **3 Prvé uvedenie do prevádzky**

## **Umiestnenie prístroja**

Zariadenie by ste mali umiestniť tak, aby bolo naplocho n na stole pred projekčným povrchom.

Ak potrebujete nakloniť projektor smerom hore,

zobrazený obraz môžete opraviť pomocou

zabudovanej korekcie lichobežníkového skreslenia (p ponuka mož ností).

S Skutočná veľ kosť obrazu závisí od vz dialenosti m edzi p projektorom a a plátnom.

## Pripojenie sieťového zdroja /

## **n nabíjan nie baté érie**

#### **P POZOR!**

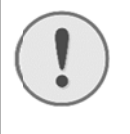

**Na apätie siete v mieste inš štalácie!**  Skontrolujte, či napájacie napätie vášho

sieťového zdroja zodpovedá napätiu v sieti v mieste inštalácie.

- $1<sub>1</sub>$ . Zastrčte malú zástrčku sieťového zdroja do zásuvky na zadnej strane prístroja.
- 2. Zastrčte sieťový zdroj do zásuvky.
- 3. 3. Počas nabíjania svieti kontrolka na boku prístroja červeno. Ak je batéria plne nabitá, svieti zeleno.
- 4. Pred prvým použitím plne nabite zabudovanú batériu. Tým sa predĺži životnosť batérie.

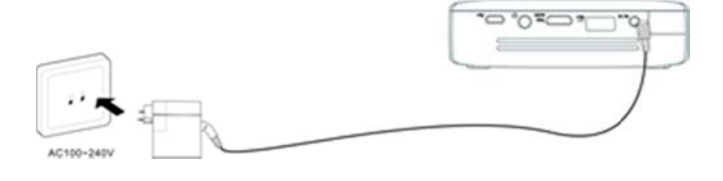

## **V Vloženi e alebo o výme ena**

### **batérií diaľkového ovládania**

#### **NEBEZPE EČENSTVO O!**

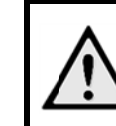

Pri použití nesprávneho typu batérie **hro ozí nebezpe ečenstvo výb buchu**  Po užívajte iba b batérie typu CR 2025.

1. . Vyberte schránku na batérie z diaľkového ovládania; otvorte poistku (**O**) a schránku na batérie vytiahnite von (2).

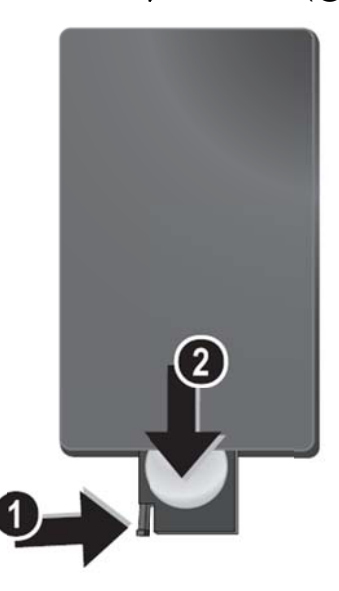

2. . Vložte novú batériu s kladným pólom tak, ako je to zobrazené na zadnej strane diaľkového ovládania.

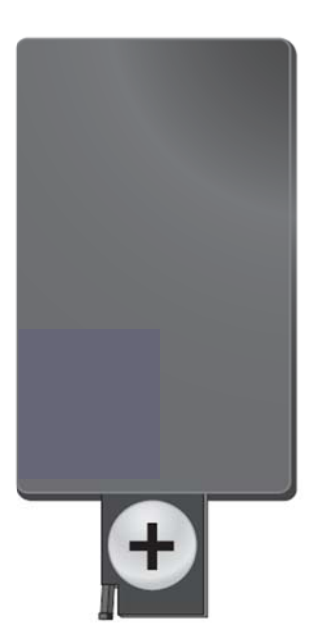

3 . Zastrčte schránku na batérie do diaľkového ovládani a, až zaklap ne poistka.

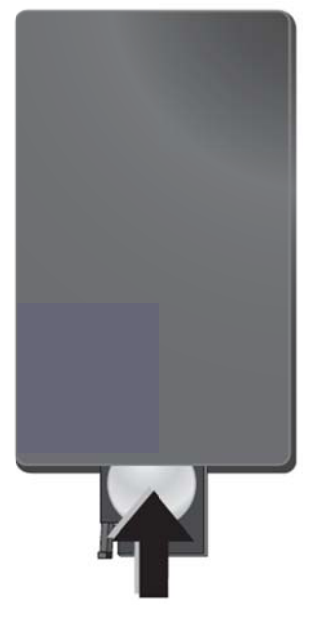

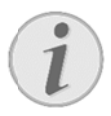

#### **Up pozornenie**

Za normálnych okolností vydrží batéria asi jeden rok. Ak diaľkové ovládanie prestane fungovať, vymeňte batériu.

## **P Používa anie dia aľkovéh ho**

### **o ovládan nia**

Nasmerujte diaľkové ovládanie na senzor na zadnej strane prístroja. Diaľkové ovládanie funguje iba vtedy, keď je uhol menší než 60 stupňov a vzdialenosť predstavuje maximálne 5 metre. Keď používate diaľkové ovládanie, nemali by sa medzi ním a senzorom nachádzať žiadne predmety.

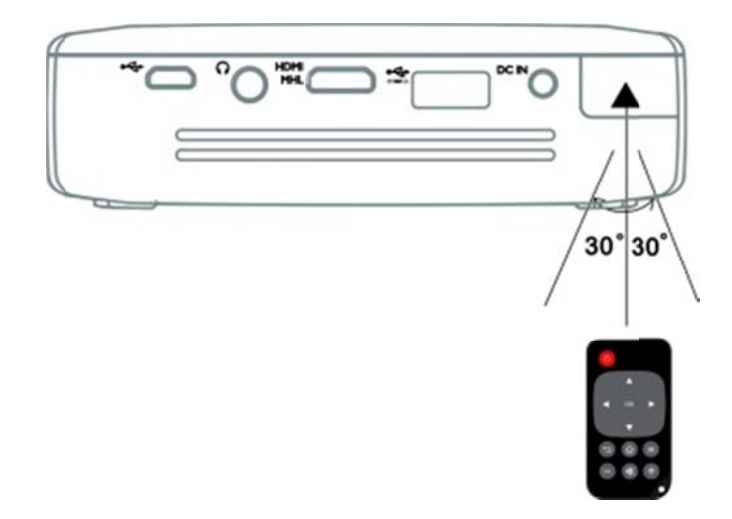

#### **P OZOR!**

- $\bullet$ Nesprávne používanie batérií môže viesť k prehriatiu, explózii alebo k Nesprávne používanie batérií môže<br>viesť k prehriatiu, explózii alebo k<br>požiaru a zraneniu. Vytečené batérie môžu diaľkové ovládanie poškodiť.
- $\bullet$ Nevystavujte diaľkové ovládanie priamemu slnečnému ž žiareniu.
- $\bullet$ Nepokúšajte sa batérie deformovať, rozoberať alebo nabíjať.
- $\bullet$ Batérie by sa nemali dostať do styku s ohňom a v vodou.
- $\bullet$ Vybité batérie okamžite nahraďte.
- $\bullet$ Ak zariadenie nebudete dlhšiu dobu používať, v vyberte baté rie, aby ste zabránili ich rozliatiu a možnému poškodeni u diaľkového o ovládania.
- $\bullet$ Použité batérie by ste mali zlikvidovať v súlade s recyklačnými nariadeniami platnými vo vašej krajine.

## **Počiatočné nastavenie**

 $1<sup>1</sup>$ . Stlačte a 3 sekundy podržte tlačidlo **POWER**. Zariadenie sa zapne (rozsvieti sa kontrolka indikátora napájania).

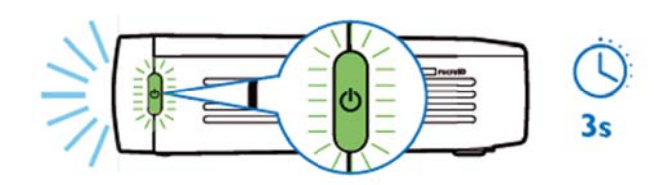

- 2 2. Otočte zariadenie smerom k vhodnému projekčnému povrchu alebo smerom k stene. Majte na pamäti, že vzdialenosť k projekčnému povrchu musí byť minimálne 0,5 metra a maximálne 5 metrov. Uistite sa, že je projektor stabilný.
- 3. Pomocou kolieska na ostrenie na pravej strane nastavte ostrosť obrazu.
- 4. Keď zapnete projektor PicoPix prvýkrát, zobrazí sa sprievodca, ktorý vás prevedie krátkym nastavením nasledujúcich nastavení
	- a) Výb ber jazyka.
	- b) Nastavenie časovej zóny a času.
	- c) Výber použitia projektora (Home alebo Shop). Home: na normálne použitie doma Shop: Keď vyberiete túto možnosť, projektor sa spustí v predvádzacom režime a automaticky zobrazí v slučke obrázky a videá uložené vo vnútornej pamäti.
	- d) Nas stavenie prip ojenia WIFI.

#### **Up pozornenie**

Režim predvádzania sa dá aktivovať alebo deaktivovať v ponuke Settings/ **Ma aintenance/ Demo mod de**.

## **V Vypnut tie proj jektora a**

Ak chcete úplne vypnúť projektor PicoPix, stlačte a 3 sekundy podržte na zariadení alebo na diaľkovom o ovládaní tlači dlo **POWER R**. sekundy podržte na zariadení alebo na diaľkovom<br>ovládaní tlačidlo POWER.<br>Pohotovostný režim<br>Ak chcete svoj projektor PicoPix veľmi rýchlo opätovne

## **Pohotovostný** režim

zapnúť, dajte ho do pohotovostného režimu. Ak chcete projektor PicoPix prepnúť do pohotovostného režimu, stlačte nakrátko (1 s) na zariadení alebo na diaľkovom ovládaní tlačidlo **POWER**. Ak chcete aktivovať svoj projektor PicoPix z pohotovostného režimu, stlačte opäť nakrátko tlačidlo **POWER**.

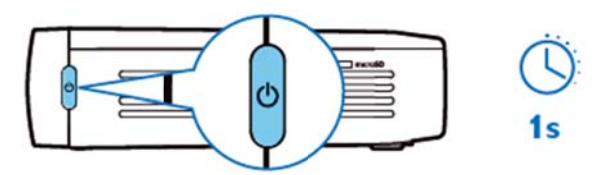

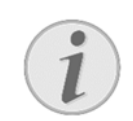

#### **U Upozornenie e**

Projektor PicoPix bude v pohotovostnom režime potrebovať nejakú elektrickú energiu. Ak v ňom bude dlhšie, môže sa vybiť b atéria. oo<br>nom<br>,<br>,<br>,<br>,<br>,<br>,<br>,<br>,<br><br>,<br><br><br><br><br><br><br><br><br><br><br><br>

#### **PO OZOR!**

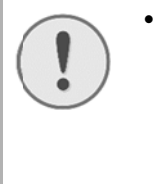

Pred prenosom projektora PicoPix taške ho nezabudnite úplne vypnúť, pretože stlačením tlačidla napájania sa zapne a z zabalená jed notka sa mô že veľmi zahriať alebo poškodiť.

## **I Indikác cia pom mocou rôznej farby**

## **L LED di ódy tla ačidla P POWER R**

- $1<sup>1</sup>$ 1. Projekto r PicoPix vo vypnutom s tave
	- a) Nesvieti: Nie je pripojený napájací adaptér aleb bo je poškod dená vnútorn á batéria.
	- b) Zelene: Vnútorná batéria je úplne nabitá.
	- c) Červene: Vnútorná batéria sa nabíja.
- 2. Projektor PicoPix v zapnutom stave
	- a) Nesvieti: Vnútorná batéria je poškodená.
	- b) Zelene: Vnútorná batéria funguje normálne.
	- c) Červene: Vnútorná batéria je skoro vybitá.
- 3 3. Projektor PicoPix v pohotovostnom stave
	- a) Bliká zelene: Pohotovostný režim.
	- b) Svieti červene a bliká zelene: Vnútorná batéria je s koro vybitá.

## **4 4 Prip pojen nie k r rôzny ym za ariade eniam m na preh hráva anie**

#### **D Dodané k káble**

K Kábel HDMI

#### **K Káble, kt toré sú d ostupné ako**

#### **p príslušen stvo**

Kábel PicoPix MHL.................. (PPA1340 / 253641800) Kábel Mini DisplayPort............ (PPA1270 / 253520069)

## **P Pripoje enie k z zariade eniam s**

### **v výstupo om HD DMI**

Na pripojenie projektora k prenosnému počítaču, prehrávaču diskov DVD/BR alebo k iným zariadeniam p použite kábel l HDMI.

- $1<sub>1</sub>$ . Zapnite zariadenie pomocou tlačidla **POWER**.
- 2 2. Pripojte zástrčku mini-HDMI kábla HDMI do konektora mini-HDMI projektora.
- 3. Pripojte zástrčku HDMI kábla HDMI do konektora HDMI zariadenia na prehrávanie.
- 4. Z hlavnej ponuky vyberte možnosť **HDMI/MHL**.

## **P Pripoje nie k z zariade niu iP Phone/ /iPad/iP Pod**

Na pripojenie projektora k zariadeniu iPhone/iPad/iPod použite kábel s adaptérom iPhone/iPad/iPod-HDMI (nie je v balení) a kábel HDMI.

- 1. . Zapnite zariadenie pomocou tlačidla **POWER**.
- 2. . Pripojte zástrčku mini-HDMI kábla HDMI do konektora mini-HDMI projektora.
- 3. . Pripojte zástrčku HDMI kábla HDMI do konektora HDMI kábla s adaptérom iPhone/iPad/iPod-HDMI.
- 4. . Pripojte káble s adaptérom iPhone/iPad/iPod-HDMI do zariadenia na prehráva nie.
- 5. . Z hlavnej ponuky vyberte možnosť **HDMI/MHL**.

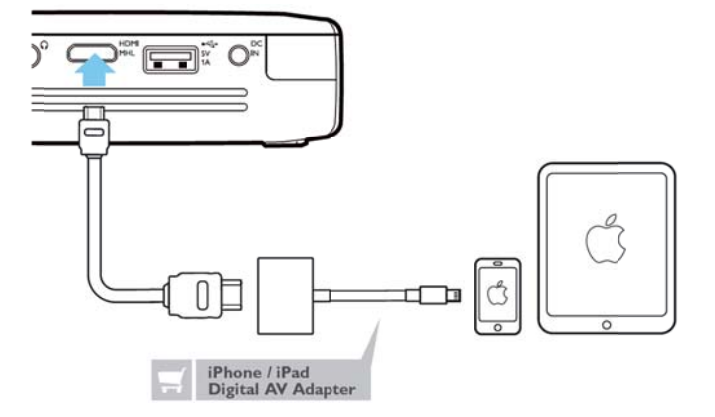

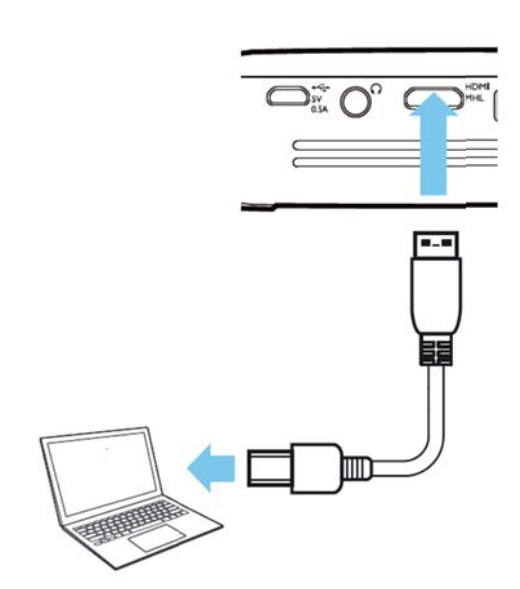

## **Pripojenie k smartfónu alebo t tabletu u s oper račným** tabletu s operačným<br>systémom Android pomocou **k kábla M MHL**

Na pripojenie projektora k smartfónu alebo tabletu s operačným systémom Android použite kábel HML (dostupný ako príslušenstvo).

Uistite sa, že je váš telefón/tablet kompatibilný s MHL (www.mhlconsortium.org)

- 1 www.mhlconsortium.org)<br>. Zapnite zariadenie pomocou tlačidla **POWER**.
- 2 2. Pripojte zástrčku mini-HDMI kábla MHL do konektora mini-HDMI projektora.
- 3. 3. Pripojte zástrčku MHL kábla MHL k zariadeniu na prehráva anie.
- 4. Z hlavnej ponuky vyberte možnosť **HDMI/MHL**.

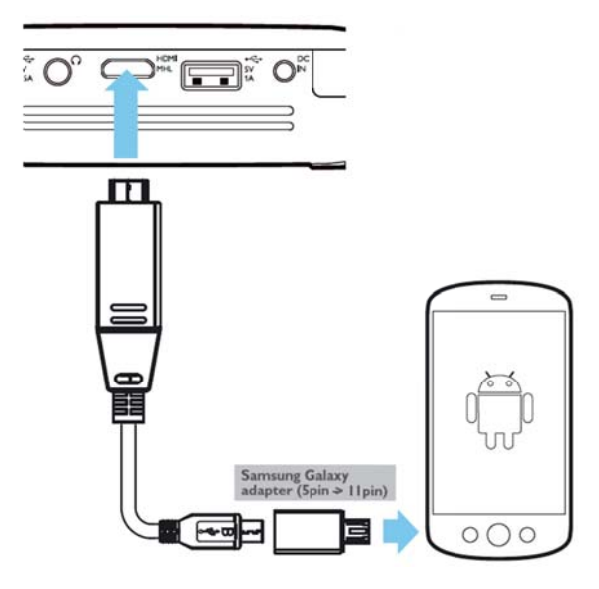

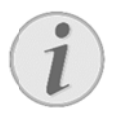

#### **Up pozornenie**

Keď je MHL pracuje bez sieťového napájania, bude USB výstupný výkon byť vy ypnuté

## **Z Zrkadle enie ob brazu – – pripoj jte b bezdrôt tovo te elefóny alebo t ablety a zdieľ ľajte ic ch obsa ah**

Funkcia zrkadlenia obrazu vám umožňuje bezdrôtovo preniesť zobrazenie displeja vášho telefónu alebo tabletu na projekčné plátno. Môžete tak zobraziť obsah uložený na vašom prenosnom zariadení.

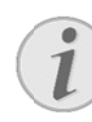

#### **Upoz zornenie**

Projektor PicoPix a vaše zariadenie musia byť pripojené k rovnakej sieti WiFi

#### Android

Uistite sa, že váš telefón/tablet je kompatibilný s technológiou Miracast. Skontrolujte si to na webovej lokalite aliancie Wi-Fi Alliance: (www.wi-fi.org/product-finder) Otvorte možnosť Quick Settings (potiahnite prstom zhora dole) a aktivujte funkciu **ScreenMirroring** 

#### *Wind dows*

Uistite sa, že na vašom prenosnom počítači je opera ačný systém Windows 8. 1 a je kompatibilný s hardvérovými požiadavkami pre technológiu Miracast

#### *iOS*

Zrkadlenie obrazu sprístupníte jednoducho na svojom iZariadení v ponuke Control Center (potiahnite prstom z dolnej časti obrazovky (potiahnite prstom z dolnej časti obrazovky<br>smerom hore) – a vyberte možnosť "EZCast"

- 1. . Zapnite zariadenie pomocou tlačidla **POWER**.
- 2. . Vyberte z hlavnej ponuky možnosť **Screen Mirroring g**.

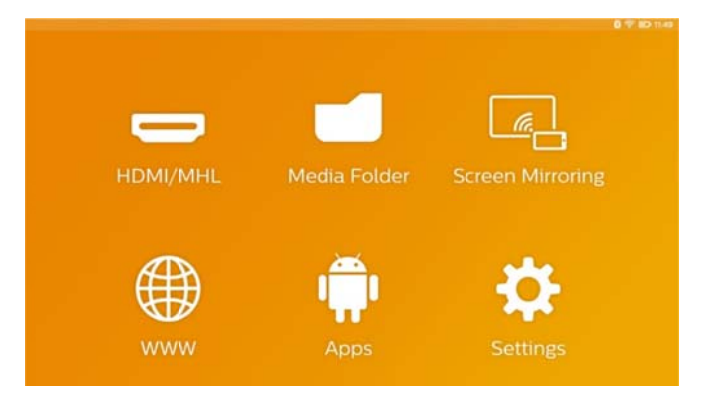

3 . V ďalšej obrazovke vyberte vhodný operačný systém svojho mobilného zariadenia.

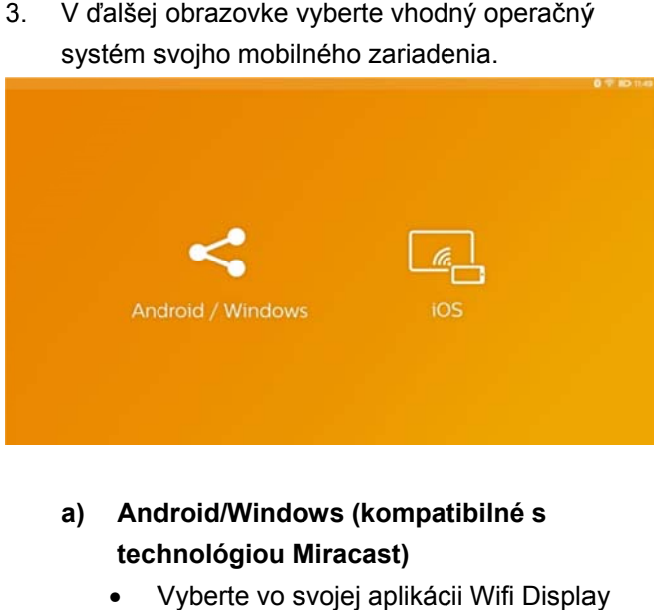

- a) Android/Windows (kompatibilné s **tech hnológiou M Miracast)** 
	- Vyberte vo svojej aplikácii Wifi Displa (Miracast) externého zariadenia vyhľadanie pripojenia projektora
	- Príklad pre mobilné telefóny: otvorte ponuku Quick Settings - potiahnite prstom zhora dole – a aktivujte možnosť ScreenMirroring
	- V kontextovej ponuke projektora vyberte možnosť OK na prijatie pripojenia.
- **b) iOS S**
	- Aktivujte zrkadlenie obrazu vášho iZariadenia a vyberte ponuku "EZCast Screen" na zdieľanie vášho displeja
	- Príklad pre mobilné telefóny: otvorte ponuku Control Center (potiahnite prstom z dolnej časti obrazovky smerom hore) – a vyberte na pravej strane možnosť "EZCast S Screen"

## **P Pripoje nie slúc chadie l alebo oe externý ých rep produkt torov ( pripoje enie ká áblom)**

- 1. . Pred pripojením slúchadiel znížte hlasitosť prístroja.
- 2. . Pripojte slúchadlá do zdierky slúchadiel na projektore. Pri pripojení slúchadiel sa automaticky deaktivuje reproduktor prístroja.

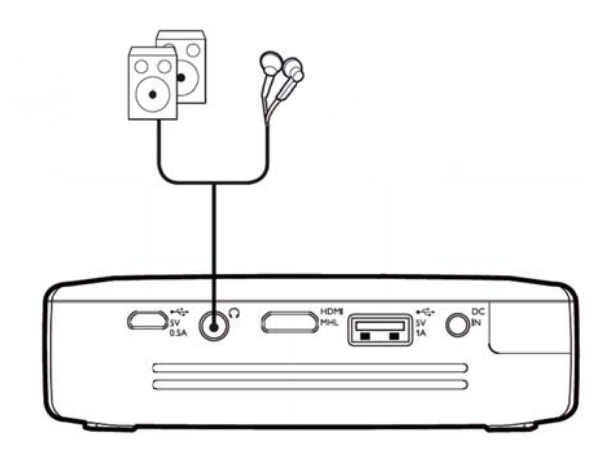

3. . Po pripojení zosilnite zvuk, až dosiahne príjemnú úroveň..

#### **NEBEZPE EČENSTVO O!**

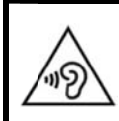

**Ne bezpečenst tvo poškode enia sluchu** Ne používajte p prístroj dlhší č as s veľmi zosilneným zvukom – obzvlášť pri používaní slúchadiel. Inak môže dôjsť k poškodeniu sluchu. Pred pripojením slúchadiel znížte hlasitosť prístroja. Po pripojení zosilnite zvuk, až dosiahne príjemnú úroveň.

## **5** Pamäťové médium

## **V Vložen ie pam mäťovej j karty**

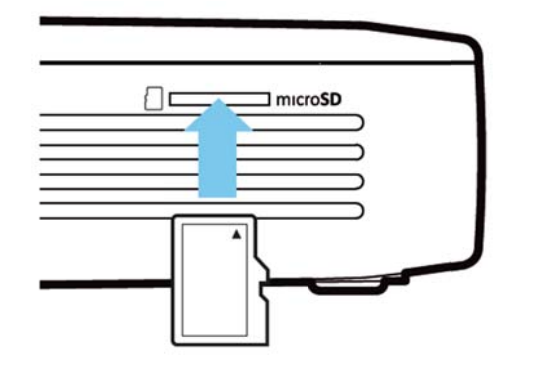

- 1 . Vložte kartu microSD do otvoru na karty microSD s kontak ktmi smerom hore a zasu ňte ju do zariaden nia.
- $2.$ 2. Vložte kartu Micro-SD do otvoru a zatlačte ju, až kým nez zapadne na m miesto (zvuk cvaknutia)
- 3. Otvorte v hlavnom zobrazení možnosť Media Folder na sprístupnenie obsahu pamäťovej karty
- 4. Ak chcete vybrať pamäťovú kartu, zatlačte na ňu (až kým nebudete počuť zvuk cvaknutia) a tá sa automaticky vysunie

## **P Pripoje nie US SB pam mäťovéh ho**

### **m média**

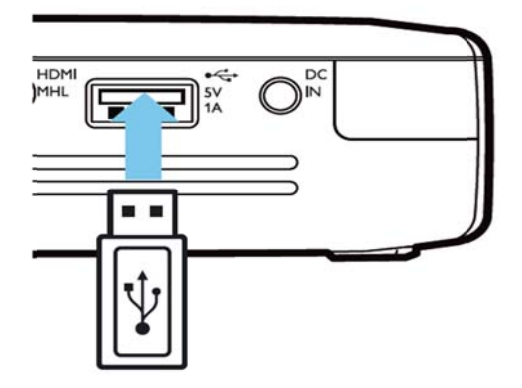

- 1. . Pripojte USB pamäťové médium do konektora USB v zadnej časti zariadenia.
- 2. Otvorte v hlavnom zobrazení možnosť Media Folder na sprístupnenie obsahu USB média

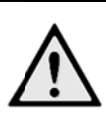

#### **NEBEZPE EČENSTVO !**

**Vk ladanie pam mäťového za ariadenia!**  Nikdy nevyťahujte pamäťové zariadenie počas toho, ako k nemu pristupuje zariadenie. Mohlo by to spôsobiť poškodenie alebo stratu dát. Vypnite zariadenie, aby ste mali istotu, ž zariadenie nepristupuje k pamäti. a<br>a<br>že

## **P Pripoje enie k p počítač ču (USB B)**

Návod na obsluhu a ovládače sú uložené na vnútornej pamäti projektora PicoPix – na pripojenie projektora k počítaču a sprístupnenie týchto súborov použite kábel m microUSB.

Takto môžete kopírovať súbory medzi vnútornou pamäťou, vloženou pamäťovou kartou a počítačom.

- 1 . Zapnite zariadenie pomocou tlačidla **POWER**.
- $2.$ 2. Po zapnutí zariadenia sa zobrazí hlavná ponuka.
- 3. Pripojte zástrčku micro-USB do Pocket projektora a zástrčk ku USB do p počítača.

## $\epsilon$

#### **Up pozornenie**

Keď je Pocket projektor prepojený s počítačom cez rozhranie USB, nie je možné prehrávať žiadne súbory z pamäte.

- 4. Vložená pamäťová karta je zobrazená ako ďalšia mechanika.
- 5. Môžete vymieňať, kopírovať alebo mazať dáta medzi počítačom, pamäťovou kartou (ak je vložená) ) a internou p pamäťou.

## **6** Internetové pripojenie, bezdrôtová sieť **( (WIFI )**

Projektor sa dá pripojiť na Internet pomocou bezdrôtového pripojenia (WiFi). Použite nižšie uvedený postup vhodný pre typ

p požadovanéh ho pripojenia .

#### **NEBEZP PEČENSTVO O!**

**Up pozornenie pre používa anie WIFI!** 

Rádiové signály vyžarované prístrojom môžu rušivo ovplyvňovať funkciu zabezpečovacích zariadení, lekárskych Rádiové signály vyžarované prístrojom<br>môžu rušivo ovplyvňovať funkciu<br>zabezpečovacích zariadení, lekárskych<br>prístrojov alebo iných citlivých zariadení. V blízkosti takých zariadení dbajte na pr ípadné predp pisy upravujú úce (či obmedzujúce) používanie ďalšej techniky. Vysokofrekvenčné vyžarovanie vznikajúce počas prevádzky prístroja môže ovplyvniť činnosť nedostatočne odtienených lekárskych prístrojov vrátane slúchadiel alebo kardiostimulátorov. Obráťte sa na lekára alebo na výrobcu príslušného lekárskeho prístroja s otázkou, či je tienenie proti vysokofrekvenčnému vyžarovaniu dostatočné.

### **Z Zapnut tie a vy ypnutie e**

## **p prevádz zky v b bezdrôt tovej si ieti ( (WiFi)**

Prevádzka v bezdrôtovej sieti je štandardne vypnutá. Túto funkciu môžete zapnúť.

- 1 . Zapnite zariadenie pomocou tlačidla **POWER**.
- 2 2. Po zapnutí zariadenia sa zobrazí hlavná ponuka.
- 3 3. Navigačnými tlačidlami zvoľte **Nastavenia**.
- 4 4. Potvrďte ho pomocou OK.
- 5 5. Tlačidlom  $\bigcirc \vee \vee$  zvoľte **Wireless and Networks**.
- 6 6. Potvrďte ho pomocou OK.
- 7 7. Tlačidlom **O/O** zvoľte **WIFI**.
- 8. . Potvrďte ho pomocou u **OK**.
- 9. . Nastavenie zmeňte pomocou  $\bigcirc \vee \bigcirc$ .
- 10. Potvrďte ho pomocou OK.

Tlačidlom → sa v ponuke vráťte o jeden krok späť.

## **Nastavenie bezdrôtovej siete (W WiFi)**

- 1. . Zapnite zariadenie pomocou tlačidla **POWER**.
- 2. . Po zapnutí zariadenia sa zobrazí hlavná ponuka.
- 3. . Navigačnými tlačidlami zvoľte **Nastavenia**.
- 4. . Potvrďte ho pomocou OK.
- 5. . Tlačidlom  $\bigcirc \mathcal{O}/\bigcirc \mathcal{O}$  zvoľte **Wireless and Networks**.
- 6. . Potvrďte ho pomocou OK.
- 7. . Tlačidlom  $\bigcirc$ / $\bigcirc$  zvoľte **WIFI Selection**.
- 8. . Potvrďte ho pomocou u **OK**.
- 9. . Tlačidlom m / zvo oľte požadov anú bezdrôto ovú sieť.
- 10. Potvrďte ho pomocou OK.
- 11. Ak je vaša bezdrôtová sieť chránená heslom, zobrazí sa vstupné okno. Vyberte pomocou navigačných tlačidiel diaľkového ovládania vstupné pole a stlačte tlačidlo OK.
- 12. Pomocou navigačných tlačidiel diaľkového ovládania zadajte pomocou virtuálnej klávesnice alebo pomocou externej klávesnice heslo.
- 13 3. Kliknite n a **Spojiť**.

Tlačidlom → sa v ponuke vráťte o jeden krok späť.

### **Nastavenie bezdrôtovej siete**

### **(W WiFi) pomoc cou spr rievodc cu**

Svoj prístroj môžete vďaka funkcii Wi-Fi Protected Setup (WPS) alebo funkcii vyhľadávania bezdrôtových si etí rýchlo a j ednoducho p pripojiť k exis stujúcej bezdrôtovej sieti. Funkcia WPS automaticky vykoná všetky dôležité nastavenia, ako napríklad názov siete (SSID), a zaistí ochranu prenášaných dát šifrovaním W WPA.

#### **P Použitie W Wi-Fi Pr rotected Setup**

### **( (WPS)**

Svoj prístroj môžete vďaka funkcii Wi-Fi Protected Svoj prístroj môžete vďaka funkcii Wi-Fi Protected<br>Setup (WPS) rýchlo a jednoducho pripojiť k existujúcej bezdrôtovej sieti, a to dvoma rôznymi spôsobmi. Prihlásenie do siete môžete uskutočniť zadaním kódu p pin alebo môž žete využiť f unkciu Push Button Configuration (PBC), ak váš prístupový bod (access p point, router) túto metódu podporuje.

#### **P Použitie W WPS s fu unkciou Push**

#### **Button Configuration (PBC)**

- 1 . Zapnite zariadenie pomocou tlačidla **POWER**.
- 2 2. Po zapnutí zariadenia sa zobrazí hlavná ponuka.
- 3 3. Navigačnými tlačidlami zvoľte **Nastavenia**.
- 4 4. Potvrďte ho pomocou OK.
- 5 5. Tlačidlom  $\bigcirc \vee \vee$  zvoľte **Wireless and Networks**.
- 6 6. Potvrďte ho pomocou OK.
- 7 7. Tlačidlom m / zvo oľte **WIFI Se election**.
- 8 8. Potvrďte ho pomocou OK.
- 9. 9. Tlačidlom  $\bigcirc\!\!\!\!\!\circ\vee\!\!\!\!\circ\mathsf{z}$ voľte požadovanú bezdrôtovú sieť.
- 10. Potvrďte ho pomocou OK.
- 11. Na prístupovom bode WLAN aktivujte funkciu Na prístupovom bode WLAN aktivujte funkciu<br>Push Button Configuration. Prístupový bod WLAN a prístroj sa samočinne prepoja a vytvoria spojenie chránené é metódou W WPA.

## **Prístupový bod Wifi**

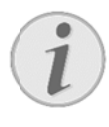

#### **Up pozornenie**

Projektor dokáže pracovať ako prístupový bod, ak v mieste použitia nefunguje spojenie alebo ak funguje iba 3G bezdrôtová sieť.

Na zdieľanie sieťového pripojenia zariadenia s počítačmi alebo inými zariadeniami cez sieť Wi-Fi môžete použiť prenosný prístupový bod Wi-Fi.

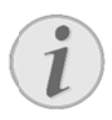

#### **Up pozornenie**

Keď je aktivovaný režim prístupového bodu WiFi, má prioritu pred inými pripojeniami.

### **A Aktivác cia príst tupové ého**

### **b bodu W WiFi**

- 1. . Zapnite zariadenie pomocou tlačidla **POWER**.
- 2. . Po zapnutí zariadenia sa zobrazí hlavná ponuka.
- 3. . Navigačnými tlačidlami zvoľte **Nastavenia**.
- 4. . Potvrďte ho pomocou OK.
- 5. . Tlačidlom  $\bigcirc \mathcal{O}/\mathcal{O}$  zvoľte **Wireless and Networks**.
- 6. . Potvrďte ho pomocou OK.
- 7. . Tlačidlom  $\bigcirc\!\!\sqrt{\mathbf{v}}\bigcirc\!$  zvoľte **WIFI Hotspot**.
- 8. . Potvrďte ho pomocou OK.
- 9. . Tlačidlom  $\bigcirc \mathcal{P}(\mathbf{V})$  zvoľte **Portable WiFi Hotspot**.
- 10. Potvrďte ho pomocou OK.
- 11. Tlačidlom **V** zvoľte **On.**
- 12 2. Potvrďte ho pomocou u **OK**.

Projektor teraz vidia iné zariadenia Wifi.

### **Nastavenie prístupového**

### **b bodu W WiFi**

Ak chcete upravovať názov prístupového bodu WiFi a definovať úroveň zabezpečenia.

- 1. . Zapnite zariadenie pomocou tlačidla **POWER**.
- 2. . Po zapnutí zariadenia sa zobrazí hlavná ponuka.
- 3. . Navigačnými tlačidlami zvoľte **Nastavenia**.
- 4. . Potvrďte ho pomocou OK.
- 5. . Tlačidlom  $\bigcirc \vee \vee$  zvoľte **Wireless and Networks**.
- 6. . Potvrďte ho pomocou OK.
- 7. . Tlačidlom  $\bigcirc\!\!\sqrt{\mathbf{v}}\bigcirc\!$  zvoľte **WIFI Hotspot**.
- 8. . Potvrďte ho pomocou OK.
- 9. . Tlačidlom  $\bigcirc$ / $\vee$  zvoľte **Setup WiFi Hotspot**.
- 10. Potvrďte ho pomocou OK.
- 11. Upravte nastavenia na základe aktuálnej situácie.

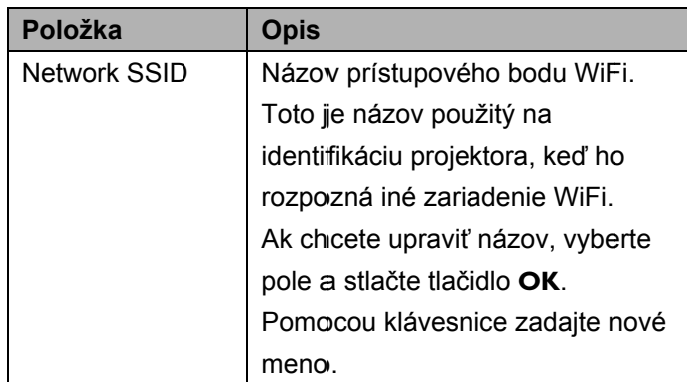

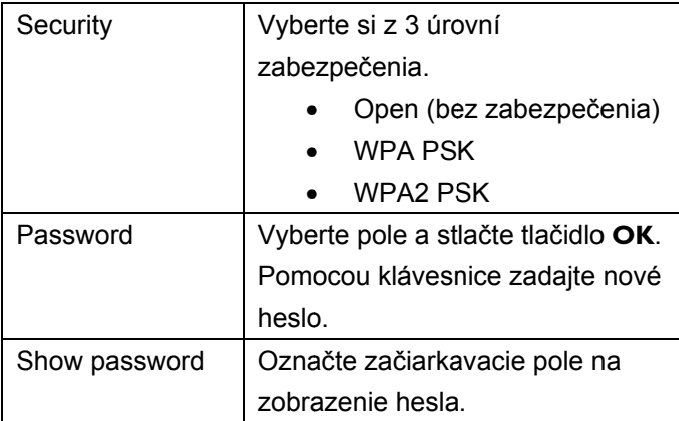

- 12. Tlačidlom **O/O** zvoľte **Save**.
- 13. Potvrďte ho pomocou OK.

## **DLNA** (Digital Living **Network Alliance)**

Toto zariadenie podporuje technológiu DLNA (Digital Living Network Alliance) na jednoduché zdieľanie dát (a ako sú videá a fotografie) ) v domácej s sieti. V závislosti od vami vlastnených zariadení kompatibilných s technológiou DLNA budete môcť napr.: streamovať filmy zo svojho prenosného počítača al lebo servera do projektor ra PicoPix.

## **Z Zapnut ie a vyp pnutie DLNA A**

Funkcia DLNA je štandardne zapnutá. Túto funkciu m môžete vypnú úť.

- 1. . Zapnite zariadenie pomocou tlačidla **POWER**.
- 2. . Po zapnutí zariadenia sa zobrazí hlavná ponuka.
- 3. . Navigačnými tlačidlami zvoľte Nastavenia.
- 4. . Potvrďte ho pomocou OK.
- 5. . Tlačidlom  $\bigcirc \sqrt{v}$  zvoľte **Wireless and Networks**.
- 6. . Potvrďte ho pomocou OK.
- 7. . Tlačidlom m / zvo oľte **DLNA**.
- 8. . Potvrďte ho pomocou OK.
- 9. . Nastavenie zmeňte pomocou  $\bigcirc \vee \bigcirc$ .
- 10. Potvrďte ho pomocou OK.

Tlačidlom → sa v ponuke vráťte o jeden krok späť.

### Prehrávanie súborov cez

### **D DLNA**

Ak sa v pripojenej sieti nachádzajú zariadenia s DLNA, m môžete k nim pristupovať, prehrávať m médiá a sprav vovať súbory pomocou možnosti Media Folder z hlavnej ponuky

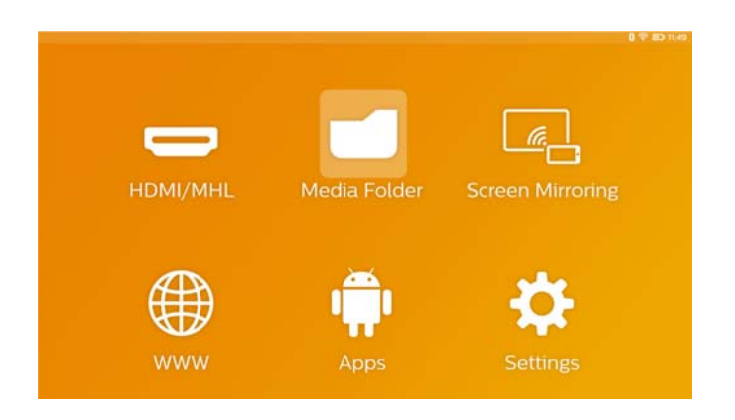

## **7 Bluetooth**

Váš projektor PicoPix sa dodáva so zvukovým kodekom aptX® s nízkou latenciou, ktorý zaisťuje vysokú kvalitu zvuku a bezdrôtovú synchronizáciu z zvuku/videa.

Na pripojenie externých reproduktorov k projektoru jednoducho aktivujte zabudovanú funkciu Bluetooth.

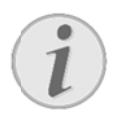

#### **Up pozornenie**

Ponuka Option poskytuje v nastaveniach Bluetooth rýchly prístup iba k predtým pripojeným (spárovaným) zariadeniam. Ak chcete spárovať zariadenie, musíte vojsť do nastavení v hlavnom zobrazení, aby ste urobili základné nastavenie.

## **A Aktivác cia Blu etooth h**

- 1 . Zapnite zariadenie pomocou tlačidla **POWER**.
- 2 2. Po zapnutí zariadenia sa zobrazí hlavná ponuka.
- 3 3. Navigačnými tlačidlami zvoľte **Nastavenia**.
- 4 4. Potvrďte ho pomocou OK.
- 5 5. Tlačidlom  $\bigcirc$ / $\vee$  zvoľte **Wireless and Networks**.
- 6. Potvrďte ho pomocou OK.
- 7 7. Tlačidlom  $\bigcirc \vee \vee$  zvoľte **Bluetooth**.
- 8 8. Potvrďte ho pomocou OK.
- 9. Tlačidlom **O/O** zvoľte **On.**
- 10. Potvrďte ho pomocou OK.

### **Nastavte parametre**

### **Blueto ooth**

- 1. Zapnite zariadenie pomocou tlačidla **POWER**.
- 2. Po zapnutí zariadenia sa zobrazí hlavná ponuka.
- 3. Navigač nými tlačidla ami zvoľte **N Nastavenia**.
- 4. Potvrďt e ho pomoco ou **OK**.
- 5. Tlačidlom  $\bigcirc$ / $\vee$  zvoľte **Wireless and Networks.**
- 6. Potvrďt e ho pomoco ou **OK**.
- 7. Tlačidlom  $\bigcirc \vee \vee$  zvoľte **Bluetooth Selection**.
- 8. Potvrďte pomocou tlačidla OK na prejdenie do ponuky s podrobnými nastaveniami
- 9. Aktivujte funkciu "Pairing" na vašom externom Bluetooth reproduktore
- 10. Kliknite na "Search for devices", aby ste inicializ ovali vyhľadá ávanie exter ného reproduktora

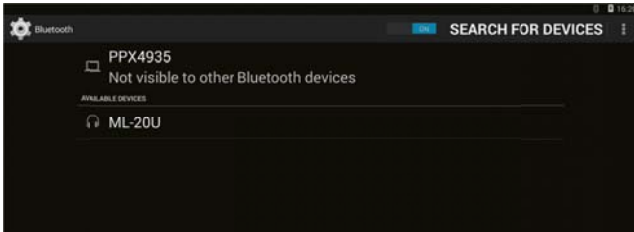

- 11. Kliknite na nájdený reproduktor zobrazený v zozname zariadení, aby ste inicializovali párovanie
- 12. AK vás systém vyzve na zadanie párovacieho kódu, použite kód dodaný od výrobcu reproduktora (môžete skúsiť 0000 alebo 1234)

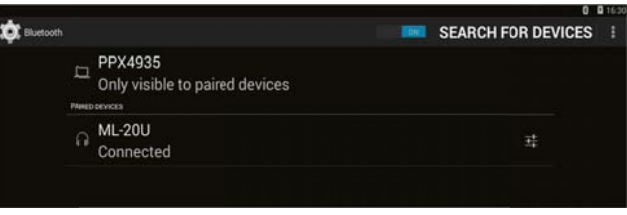

13. Externý reproduktor sa v zozname zariadení zobrazí ako pripojený.

## **8 8 Pre ehráva anie médi ií**

## **M Mediáln ny prie ečinok**

Vo všeobecnosti sa **Media Folder** používa na výber filmových, obrázkových alebo hudobných súborov na prehrávanie v zabudovanom mediálnom prehrávači. V Vstúpte do **M Media Folder r**, aby ste

• prešli k súborom nachádzajúcim sa v

- o vnútornej pamäti
- o pripojených USB pamäťových zariadeni iach
- o karte microSD
- o sieťových h miestach (D DLNA)
- vybrali inštalačné súbory "APK" na inštaláciu aplikácií tretích strán
- vykonali operácie so súbormi (kopírovanie, presun a vymazanie súborov)

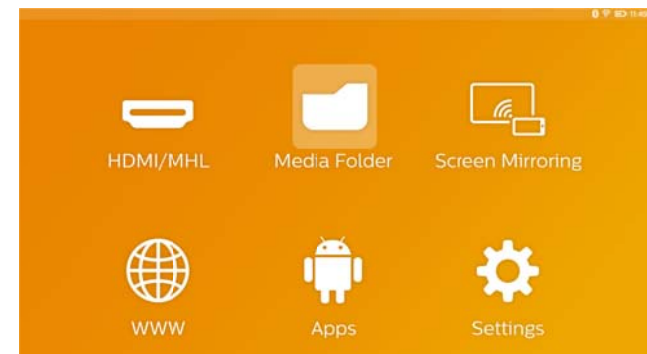

## **A Ako mô ôžete p prechá dzať**

## **m mediál nym pr riečink kom**

Ak chcete prechádzať v **Media Folder**, použite nasledujúce tlačidlá:

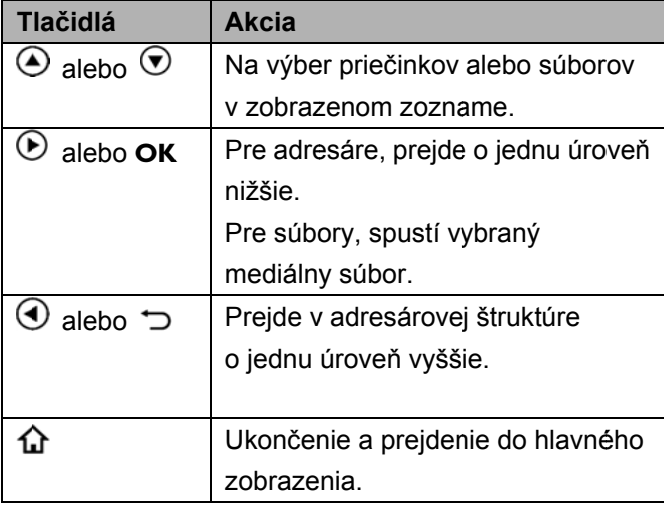

Ak chcete optimalizovať navigáciu, môžete vybrať typ súboru v zozname:

- FOLDERS na zobrazenie všetkých súborov (fotografie, zvuk, video a inštalačné súbory aplikác cií). • FOLDERS na zobrazenie všetkých súborov<br>
(fotografie, zvuk, video a inštalačné súbory<br>
aplikácií).<br>
• MOVIES na zobrazenie iba video súborov.<br>
• PICTURES na zobrazenie iba súborov s<br>
fotografiami.<br>
• MUSIC na zobrazenie i
- MOVIES na zobrazenie iba video súborov.
- PICTURES na zobrazenie iba súborov s fotografiami.
- 
- 1. Zapnite zariadenie pomocou tlačidla **POWER**.
- 2. Po zapnutí zariadenia sa zobrazí hlavná ponuka.
- 3. Pomocou navigačných tlačidiel vyberte možnosť **Media Folder.**
- 4. Potvrďte p pomocou tlač čidla **OK**.

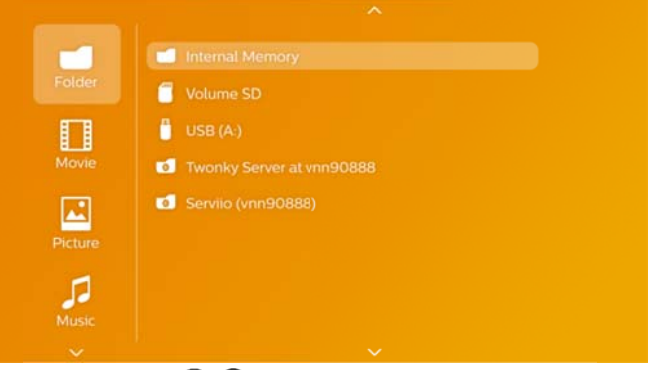

- 5. Pomocou  $\bigcirc$ / $\bigcirc$  vyberte možnosť **Folders**, **Movies**, **P Pictures** aleb bo **Music**.
- 6. Potvrďte p pomocou tlač čidla **OK**.
- 7. Pomocou (VV vyberte podpriečinok alebo súbor, ktorý chcete prehrať.
- 8. Potvrďte p pomocou tlač čidla **OK**.

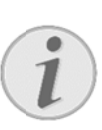

#### **Upo ozornenie**

Zobrazia sa iba také videá, ktoré sú kom mpatibilné s p projektorom.

### Picture viewer, prezentácia

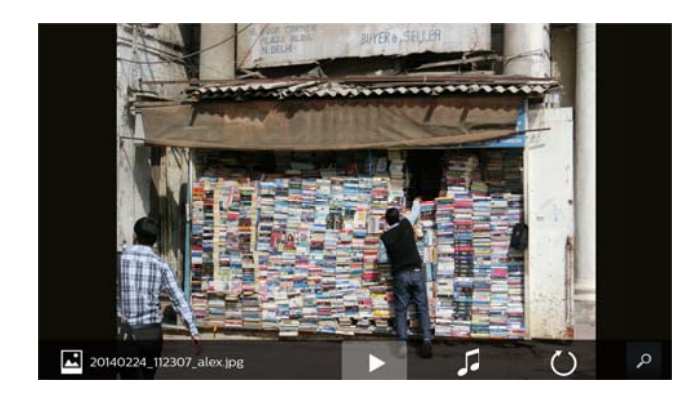

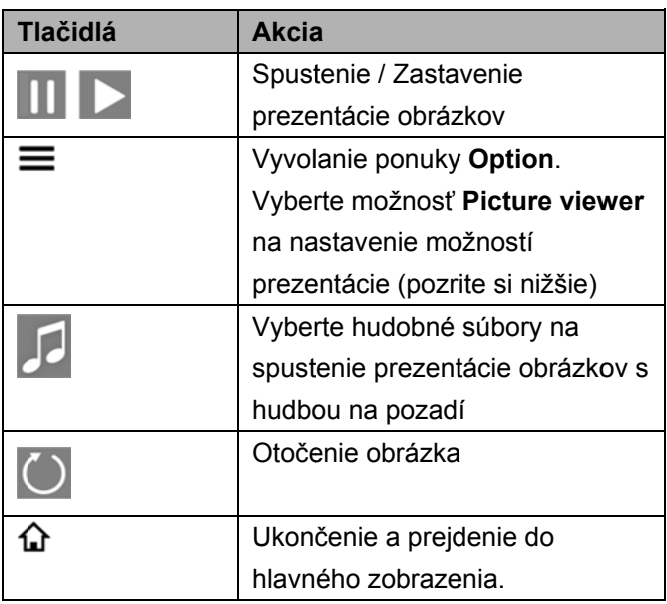

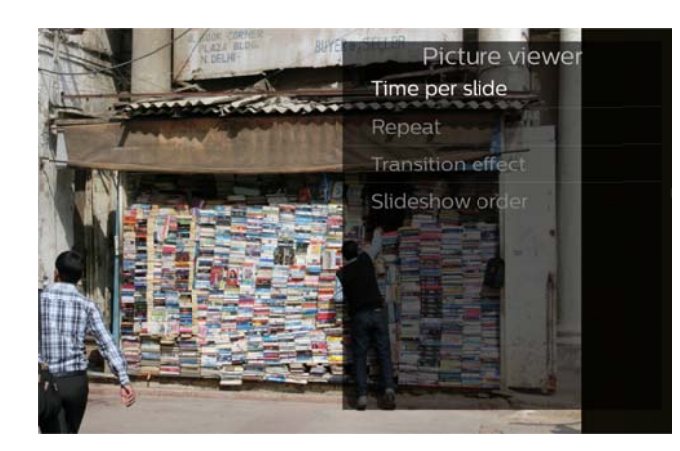

### **Prehrávanie hudby**

Ak budete prehrávať hudobné súbory, projekcia sa automaticky vypne, ak sa nerozpozná žiadny vstup na touchpade alebo diaľkovom ovládaní. Hneď ako stlačíte ľubovoľné tlačidlo, zobrazenie sa opäť zapne.

Toto správanie môžete upraviť v ponuke Settings alebo Option pomocou zmeny nastavenia Screen mode v ča asti **Music**.

## **Operácie so súbormi v**

### **m mediáln nom pr riečinku u**

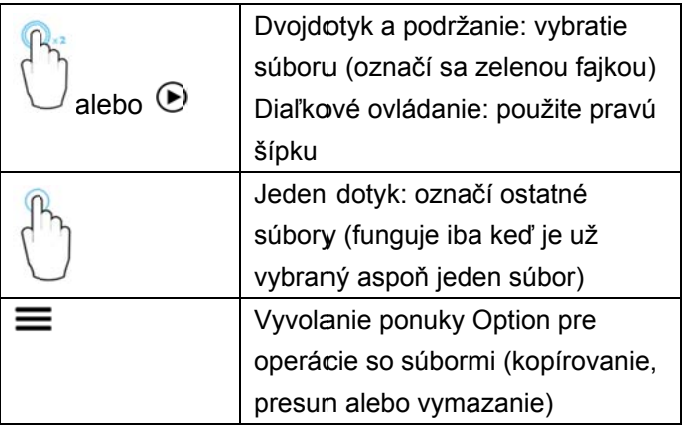

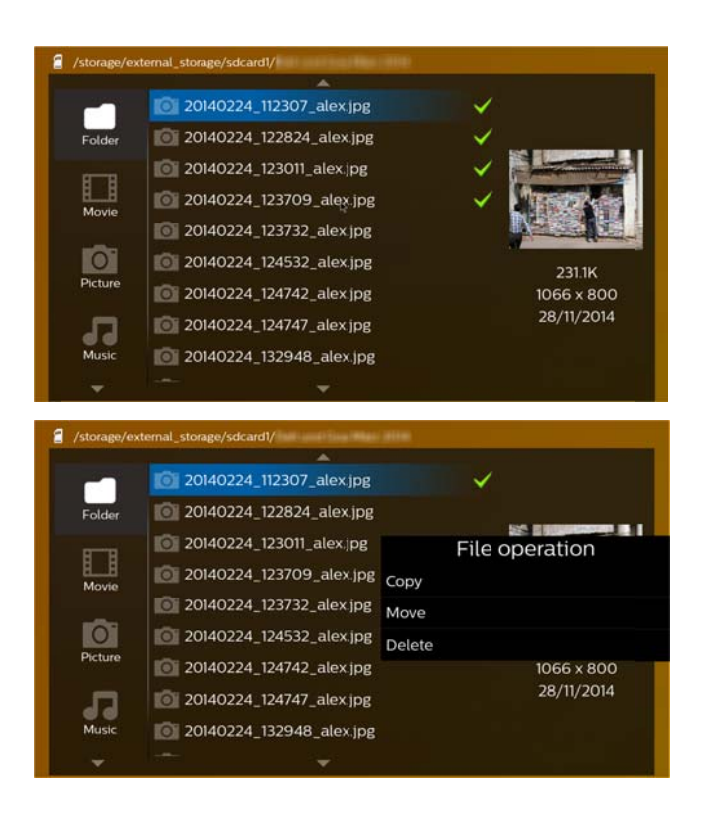

#### **Podporované formáty videosúborov**

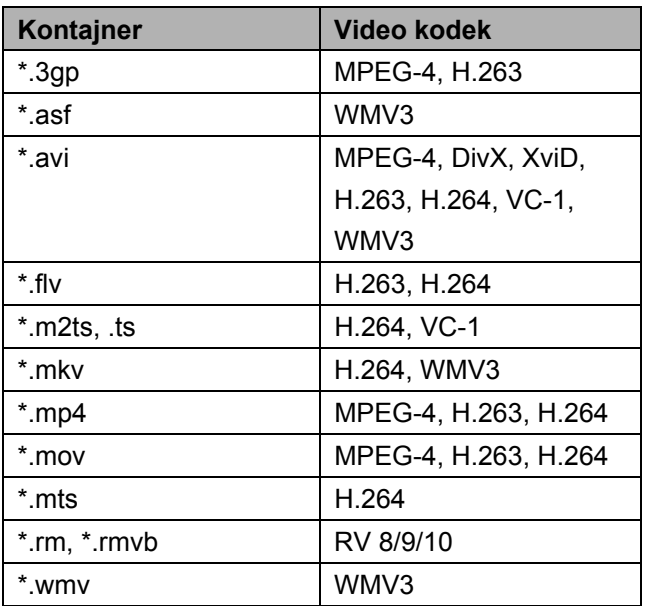

### **Podporované formáty audiosúborov**

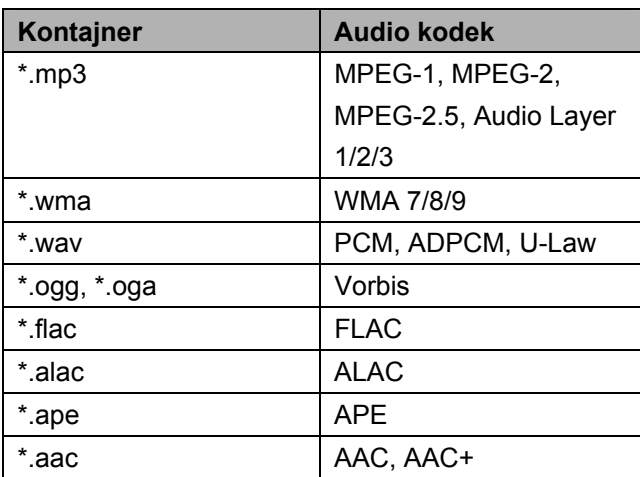

### **Podporované formáty obrázkových**

#### **súborov**

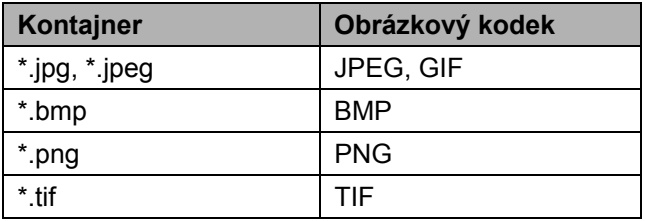

## **9 9 We bový ý preh hliada ač**

Váš projektor PicoPix má predinštalovaný webový prehliadač, ktorý môžete jednoducho spustiť z hlavnej ponuky kliknutím na ikonu glóbusu (WWW).

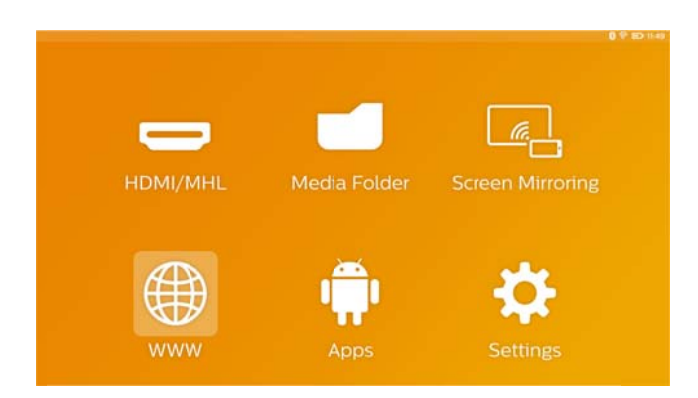

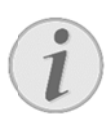

#### **Up pozornenie**

Aby ste jednoducho prehľadávali Internet a zadávali rôzne prepojenia alebo webové adresy, odporúčame ku konektoru USB projektora pripojiť USB myš alebo USB klá ávesnicu.

## **1 10 A Andro oid / A Apliká ácie**

Váš projektor používa operačný systém Android, ktorý vám umožňuje nainštalovať ďalšie aplikácie. ktorý vám umožňuje nainštalovať ďalšie aplikácie.<br>Vďaka tomu môžete k svojmu zariadeniu pridať ďalšiu fu unkčnosť.

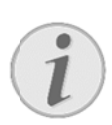

#### **Up pozornenie**

Keďže sú dostupné milióny rôznych aplikácií, nemôžeme zaručiť, že s vaším projektorom PicoPix bude každá fungovať.

## **S Spuste nie nai nštalov vaných a aplikác ií Andr roid**

- 1 . Zapnite zariadenie pomocou tlačidla **POWER**.
- $2.$ 2. Po zapnutí zariadenia sa zobrazí hlavná ponuka.
- 3 3. Pomocou navigačných tlačidiel vyberte možnosť **APPs**.
- 4. Potvrďte pomocou tlačidla OK.
- 5 5. Vyberte aplikáciu, ktorú chcete použiť, a potvrďte to tlačidl om **OK**.

## **U Ukonče enie op peračné ého**

## **s systém mu Andr roid**

Stlačením tlačidla 11 sa vrátite k hlavnej ponuke.

## **I Inštalác cia apli ikácií A Android d**

#### **PO OZOR!**

**Dô ôveryhodné zdroje!** 

Aplikácie zo zdrojov tretích strán môžu byť škodlivé.

Používajte len inštalačné balíčky z dôveryhodných zdrojov.

Ak chcete nainštalovať iné aplikácie, máte 2 možnosti: môžete ručne nainštalovať súbor APK alebo môžete použiť predinštalovaný obchod Aptoide Store na prevzatie a inštaláciu aplikácií priamo na z zariadení

lácia súborov APK:

- 1. Prevezmite súbor APK a uložte ho na kartu Micro-S SD alebo USB B pamäťové zariadenie.
- 2. Vložte kartu Micro-SD alebo USB pamäťové zariadenie do zariadenia.
- 3. Zapnite zariadenie pomocou tlačidla **POWER**.
- 4. Po zapnutí zariadenia sa zobrazí hlavná ponuka.
- 5. Pomocou navigačných tlačidiel vyberte možnosť **Media F Folder**.
- 6. Potvrďt e pomocou t tlačidla **OK**.
- Ručná inšta<br>
Palšiu<br>
1. Prevez<br>
2. Vložte<br>
2. Vložte<br>
2. Vložte<br>
2. Vložte<br>
2. Pozap<br>
5. Pomoc<br> **Media**<br>
6. Potvrď<br>
7. Pomoc<br>
predtýr<br>
pomoc<br>
8. Postup<br>
obrazo<br>
8. Postup<br>
obrazo<br>
8. Postup<br>
obrazo<br>
2. Po zap<br>
3. Pomoc<br> **A** 7. Pomocou navigačných tlačidiel nájdite a vyberte predtým m prevzatý **sú úbor APK** a potvrďte to pomocou tlačidla OK.
	- 8. Postupujte podľa postupu inštalácie na obrazovke

Inštalácia aplikácií pomocou obchodu Aptoide Store:

- 1. Zapnite zariadenie pomocou tlačidla **POWER**.
- 2. Po zapnutí zariadenia sa zobrazí hlavná ponuka.
- 3. Pomocou navigačných tlačidiel vyberte možnosť **APPs**.
- 4. Potvrďt e pomocou t tlačidla **OK**.
- 5. Vyberte možnosť **Aptoide APP** a potvrďte to pomocou tlačidla OK.
- 6. V obchode môžete použiť funkciu vyhľadávania, pomocou ktorej môžete nájsť a nainštalovať požadovanú aplikáciu.

## 11 Nastavenia

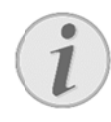

#### **Up pozornenie**

Pomocou tlačidla  $\equiv$  môžete vyvolať ponuku **Options Menu**, v ktorej sa nachádzajú najdôležitejšie nastavenia. Ponuka Options Menu je dostupná aj počas prehrávania médií, aby ste mohli oka amžite urobi ť nastavenia a.

### Prehľad funkcií ponuky

#### **Wireless and Network**

WiFi - vypnutie a zapnutie bezdrôtovej siete (WiFi). WiFi Selection – vyberte bezdrôtovú sieť, ku ktorej sa má zariadenie pripojiť.

WiFi Hot Spot – aktivácia a deaktivácia zdieľania p pripojenia Wi Fi.

**VPN settings** – nastavenie parametrov VPN.

Mobile networks – nastavenie parametrov mobilných s sietí.

**DLNA** – vypnutie a zapnutie DLNA.

Bluetooth – vypnutie a zapnutie pripojenia Bluetooth. Bluetooth Selection – nastavenie parametrov pripojenia Bluetooth.

#### **I mage**

Keystone correction – pomocou (VV zošikmite výstupný obraz, aby bol obdĺžnikový.

**Fit Screen** – pomocou  $O/O$  vyberte režim z zobrazenia.

#### *P Projection mo ode*

Front – normálna projekcia; zariadenie sa nachádza pred projekčným povrchom/plátnom. Rear – spätná projekcia; zariadenie sa nachádza za projekčným povrchom; obraz sa odráža horizontá álne.

Front Ceiling – zariadenie je zavesené na strope v polohe hore nohami; obraz sa otáča o 180 stupňov. .

Rear Ceiling – zariadenie sa nachádza za projekčným povrchom, je zavesené na strope v polohe h hore nohami; obraz sa otá áča o 180 stupňov a odráža ho rizontálne.

Wall color correction - korekcia farieb projektovaného obrazu na nastavenie pre farebné projekčné povrchy. Smart Settings - vyberte preddefinované nastavenia pre jas / kon trast / saturá áciu farieb. A Ak upravíte ti eto nastavenia, nastavenie s sa prepne na a možnosť *Manual*.

Brightness - nastavenie jasu obrazu. Contrast – nastavenie kontrastu obrazu. Saturation - nastavenie saturácie farieb obrazu. IntelliBright - vypnutie a zapnutie funkcie  $int$ elliBright<sup>TM</sup>.

\* intelliBright<sup>™</sup> je technika od spoločnosti TI (Texas *Instruments) DLP<sup>®</sup>, ktorá adaptívne vylepšuje oblasti* stmavenia obrazu, výsledkom je jasnejší a *dynamickejš ší obraz.* 

#### **Sound**

Volume – nastavenie hlasitosti. Deep Bass - zapnutie a vypnutie hlbokých basov. Equalizer - výber režimu ekvalizéra. Key beep – zapnutie a vypnutie tónov tlačidiel.

#### **Video Pl layer**

Language – výber jazyka videosúboru. Subtitle - nastavenie titulkov videosúboru alebo ich vypnutie.

Repeat mode - nastavenie typu opakovania pre videosúbory: Opakovanie deaktivované (Off), opakovanie iba aktuálneho videa (*Movie*), opakovanie všetkých videí v adresári (Directory), opakovanie všetkých vid deí (*All*).

#### **Music Pl ayer**

Screen mode - aktivácia alebo deaktivácia projekcie počas prehrá ávania.

Repeat – nastavenie typu opakovania hudobných **Repeat** – nastavenie typu opakovania hudobných<br>súborov: Opakovanie deaktivované (**Off**), opakovanie iba aktuálnej skladby (Song), opakovanie všetkých skladieb v adresári (Directory), opakovanie všetkých skladieb (*All l*).

Shuffle – po aktivácii tejto funkcie sa budú skladby prehrávať náhodne. Inak sa budú skladby prehrávať za sebou.

#### **Picture Viewer**

*Time per slide* – doba zobrazenia snímky počas prezentácie. *Repeat* – nastavenie typu opakovania prezentácie: Opakovania vypnuté (*Off*), opakovanie všetkých fotografií v adresári (*Directory*), opakovanie všetkých uložených fotografií (*All*). *Transition effect* – nastavenie prechodu medzi

obrázkami.

*Slideshow order* – prehranie prezentácie v poradí alebo náhodne.

#### **System Settings**

*Date and time* – nastavenie dátumu a času. *Android Settings* – nastavenie systému Android. *Wall paper* – výber obrázkov na pozadí. *Sleep mode* – pomocou tejto funkcie projektor po špecifikovanej dobe alebo na konci filmu automaticky prejde do ekologického režimu. *Brightness mode* – výber rôzneho režimu jasu.

#### **Language**

Vyberte požadovaný jazyk ponuky.

#### **Maintenance**

*Reset settings* – obnova nastavení na továrenské hodnoty.

*Online firmware update* – aktualizácia firmvéru. Z Internet sa prevezme balíček firmvéru.

*Demo mode* – zapnutie a vypnutie režimu ukážky. *Information* – zobrazenie voľného priestrou vo vnútrnej pamäti a informácií o zariadení (verzia firmvéru / názov zariadenia / model / adresa MAC / adresa IP / sériové číslo).

## **1 12 S ervis s**

## Pokyny pre starostlivosť o

### **b batériu u**

Kapacita batérie sa časom znižuje. Zohľadnením nasledujúcich bodov môžete predĺžiť životnosť b batérie:

- $\bullet$ Bez prívodu prúdu je prístroj prevádzkovaný so zabudovanou batériou. Ak už batéria nemá dostatočnú energiu, prístroj sa vypne. Pripojte prístroj n na sieť.
- $\bullet$ Keď batéria nemá dostatočnú kapacitu, oznámi sa to pomocou farby vypínača a symbolu batérie na zobra azení.
- $\bullet$ Batériu nabíjajte pravidelne. Neukladajte zariadenie s úplne vybitou batériou.
- $\bullet$ Udržujte zariadenie a batériu ďaleko od zdrojov tepla.

#### **NEBEZPE EČENSTVO !**

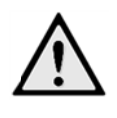

#### **Ne evymieňajte e sami batér iu**

Nepokúšajte sa sami o výmenu batérie. Nesprávne zaobchádzanie s batériou alebo použitie nesprávneho typu batérie môže spôsobiť poškodenie zariadenia ale ebo spôsobiť zranenia.

## **Nabitie zariadenia**

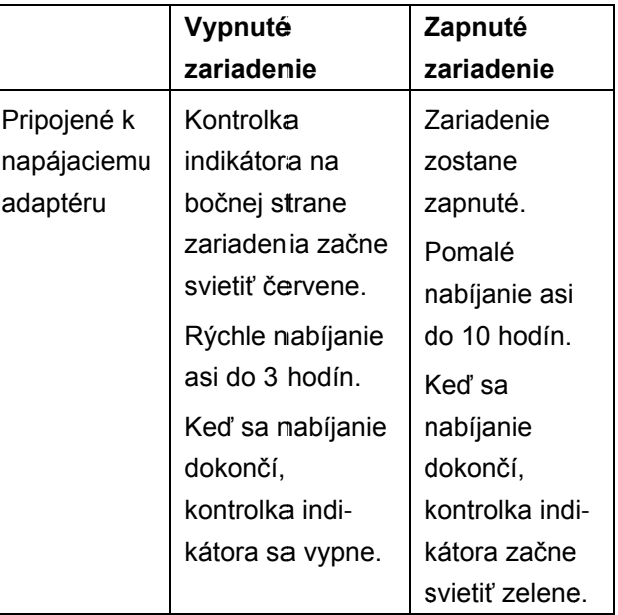

## $\tilde{\mathbf{C}}$  **istenie**

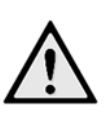

#### **NEBEZP PEČENSTVO O!**

**P okyny k čist teniu!**  Použite jemnú handričku, ktorá nepúšťa vlákna. Nikdy nepoužívajte tekuté ani ľahko horľavé čistiace prostriedky (spreje, abrazíva, leštidlá, alkohol, atď.). Nedovoľte, aby sa do vnútra zariadenia dostala akákoľvek vlhkosť. Povrchy utierajte opatrne, aby ste nepoškriabali povrch.

#### $\tilde{\mathbf{C}}$ istenie objektívu

Na čistenie šošovky projektora používajte štetček alebo papier na čistenie šošoviek objektívov. k<br>,<br>vej

#### **NEBEZP PEČENSTVO O!**

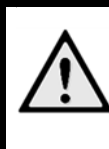

**N Nepoužívajte e žiadne tek uté čistiace pr rostriedky** 

Aby ste zabránili poškodeniu povrchov úpravy, nepoužívajte na čistenie šošovky žiadne tekuté čistiace prostriedky.

## **P Problém my / rie ešenie**

#### **R Rýchla po omoc**

Ak sa vyskytne problém, ktorý nie je možné vyriešiť podľa pokynov v tomto návode (pozrite tiež nasledujúcu pomoc), pokračujte podľa n nasledujúceh ho.

- 1. Vypnite zariadenie p pomocou tla čidla **POWE ER**.
- 2. Počkajte minimálne desať sekúnd.
- 3. Zapnite zariadenie pomocou tlačidla **POWER**.
- 4. Ak sa chyba prejaví znovu, obráťte sa na náš autorizovaný zákaznícky servis alebo na vášho špecializovaného predajcu..

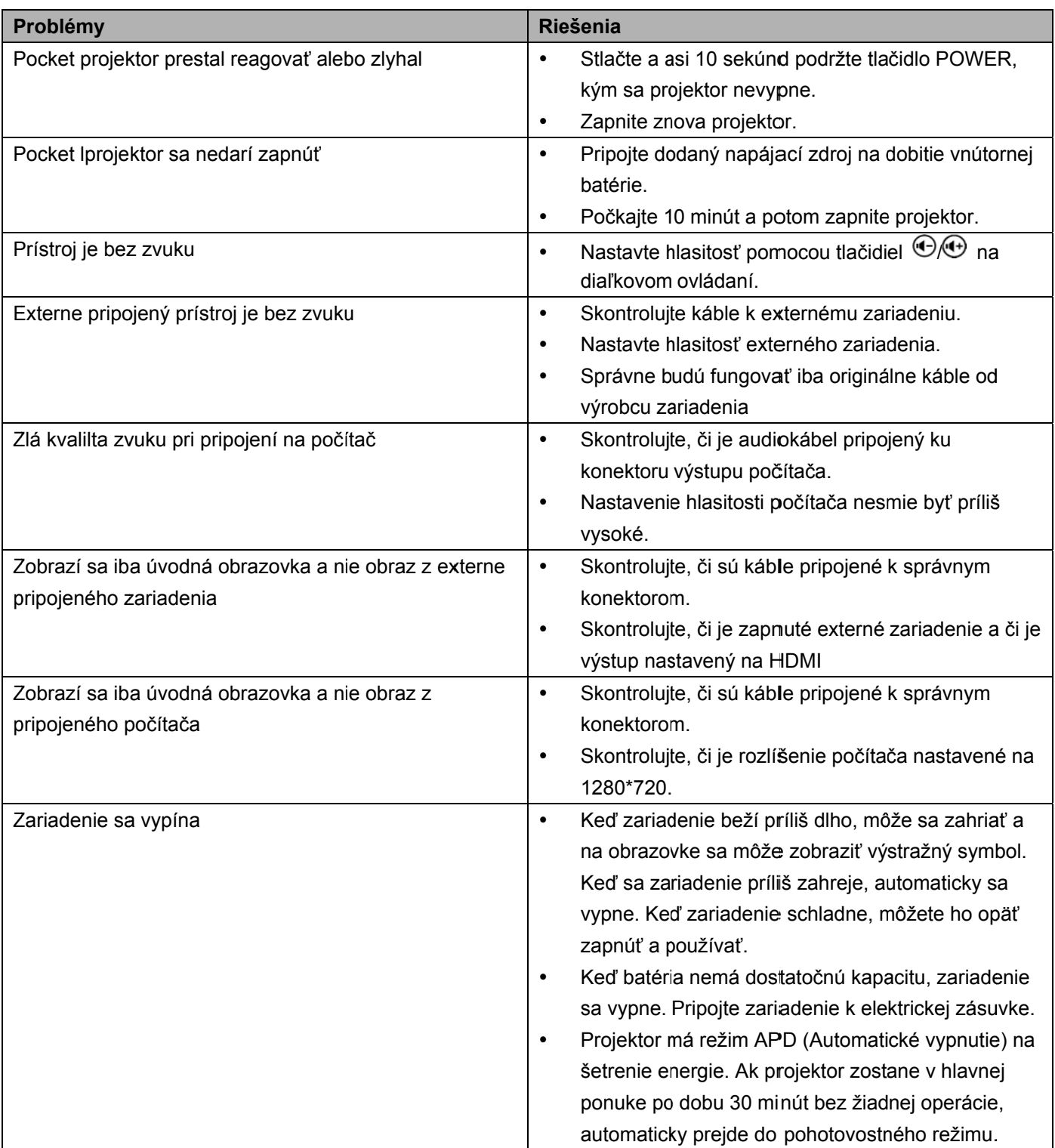

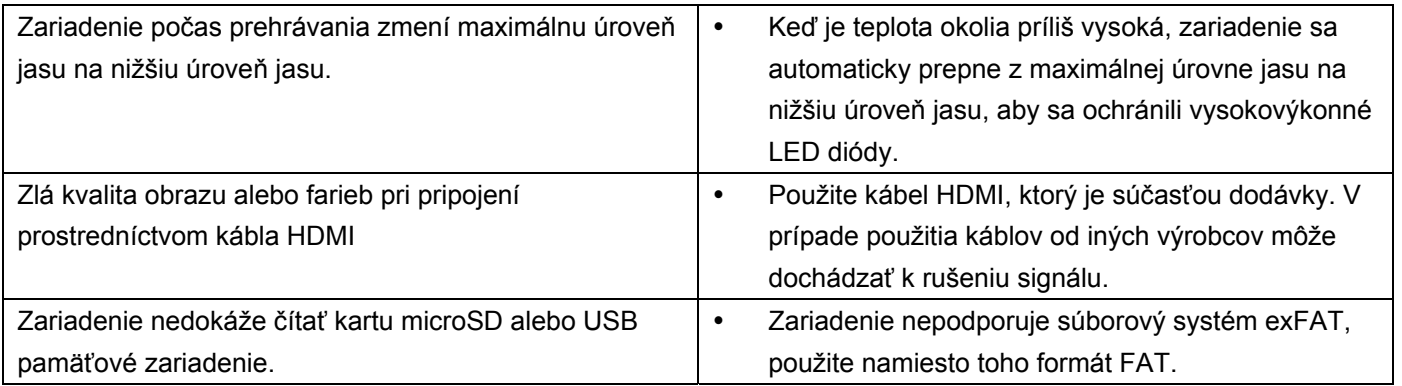

## **13 Dodatok**

## **Technické údaje**

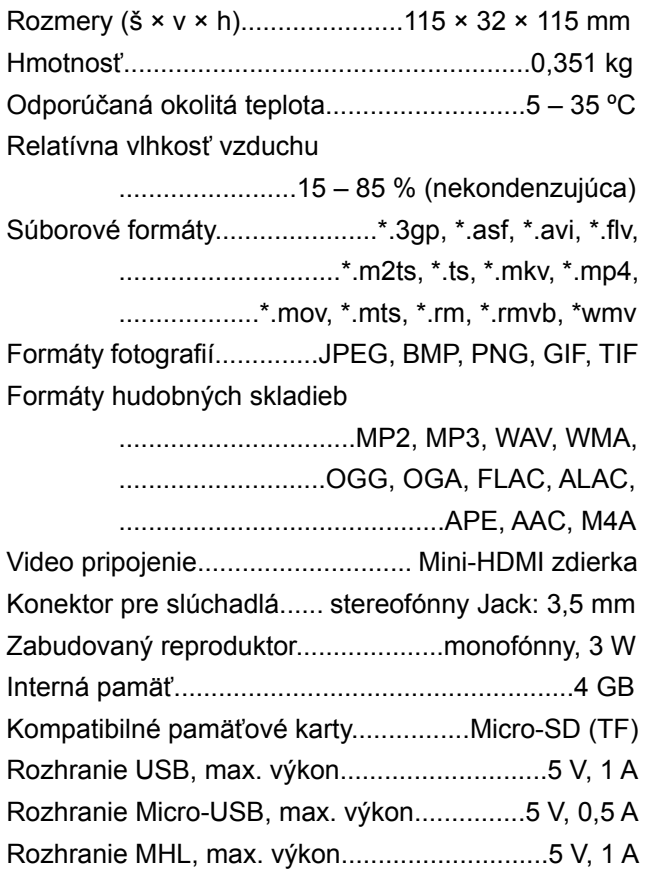

#### **Technológia/optika**

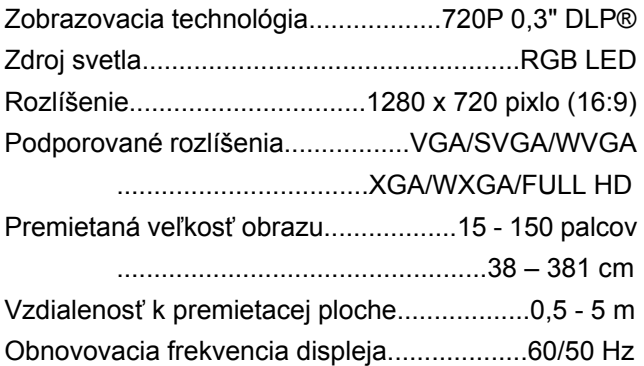

#### **Sieťový zdroj**

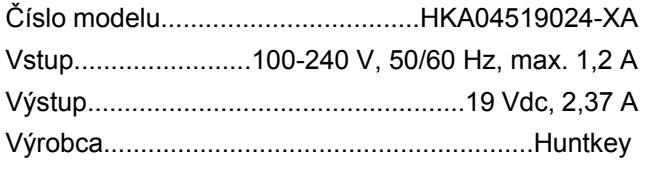

#### **Zabudovaná batéria**

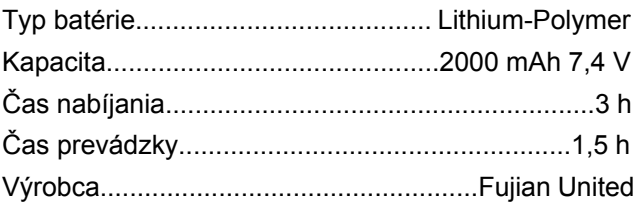

## **Príslušenstvo**

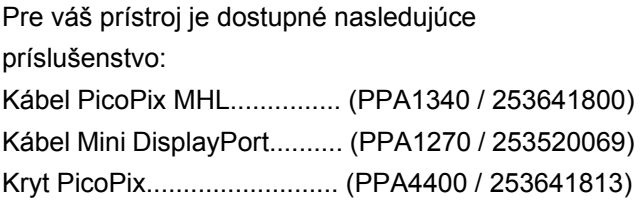

Všetky údaje sú iba orientačné. **Sagemcom Documents SAS** si vyhradzuje právo na vykonávanie zmien bez predchádzajúceho ohlásenia.

# CE ①

Značka CE zaručuje, že tento výrobok spĺňa základné požiadavky smerníc 1999/5/EG, 2006/95/EG, 2004/108/EG a 2009/125/EG Európskeho parlamentu a Rady vzťahujúce sa na koncové telekomunikačné zariadenia a týkajúce sa elektromagnetického rušenia, bezpečnosti a zdravia používateľov. Vyhlásenie o zhode si môžete prečítať na internetovej s stránke www .picopix.phili ps.com.

Ochrana životného prostredia ako súčasť koncepcie trvale udržateľného rozvoja patrí medzi priority S Sagemcom D Documents S SAS. Cieľom Sagemcom Documents SAS sú systémové riešenia v súlade so záujmami ochrany životného prostredia. Preto sa s spoločnosť S agemcom D ocuments SA AS rozhodla spoločnosť Sagemcom Documents SAS rozhodla<br>priradiť ekologickým aspektom vo všetkých životných fázach svojich výrobkov – od výroby cez uvedenie do prevádzky a používanie až po ich likvidáciu – vysoké hodnotové postavenie.

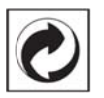

Balenie: Logo (zelený bod) znamená, že spoločnosť prispieva národnej organizácii zabezpečujúcej evidenciu vznikajúcich obalov a tým pomáha zlepšiť recyklačnú infraštruktúru. Dodržujte, prosím, miestne zákony týkajúce sa triedenia a likvidácie tohto druhu o odpadu.

Batérie: Ak sú súčasťou vášho výrobku batérie, m musia byť od ovzdané na likvidáciu v p príslušnom z zbernom dvo re..

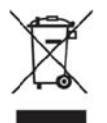

Produkt: Symbol preškrtnutého odpadkového koša umiestnený na výrobku znamená, že výrobok patrí do skupiny elektrických a elektronických zariadení. Pre túto skupinu výrobkov predpisujú normy EÚ oddelenú li kvidáciu:

- u predajcov pri kúpe podobného výrobku.
- na príslušných zberných miestach (zberný dvor, zvozový spô ôsob atď.).

T Týmto spôsob bom sa môž ete aj vy pod dieľať na

elektronických výrobkov, čo môže prispieť k ochrane životného prostredia a ľudského zdravia. Použité balenie z papiera a kartonáže sa môže zlikvidovať ako starý papier. Plastové fólie odovzdajte na recykláciu alebo ich odovzdajte s bežným odpadom podľa požiadaviek vášho štátu. opätovnom p použití elektr rických a

Obchodné značky: Zmienené odkazy v tejto príručke sú obchodnými značkami príslušných spoločností. Neprítomnosť symbolov ® a <sup>™</sup> neoprávňuje k domnienke, že pri zodpovedajúcich pojmoch ide o voľné obchodné značky. Ďalšie názvy výrobkov, ktoré sú v návode použité, slúžia iba na označenie a môžu byť obchodnými značkami ich príslušných vlastníkov. Sagemcom Documents SAS sa zrieka akéhokoľvek práva na tiet to značky.

recyklácii a o<br>
elektronickýc<br>
životného pro<br>
zilkvidovať al<br>
entu<br>
mé Použité baler<br>
zlikvidovať al<br>
entu<br>
mé odpadom pot<br> **Obchodné z**<br>
sú obchodný<br>
Neprítomnos<br>
domnienke, ž<br>
cie sú obchodný<br>
Neprítomnos<br>
domnienke, ž<br> Sagemcom Documents SAS ani jeho pridružené organizácie nie sú zodpovedné voči kupujúcemu tohto výrobku alebo tretej strane v zmysle nárokov na náhradu škody, straty, nákladov alebo výdavkov vzniknutých kupujúcemu alebo tretej strane ako následok nehody, nesprávneho použitia alebo zneužitia tohto výrobku, neoprávnenej úpravy, opravy alebo zmeny výrobku alebo nedodržania prevádzkový ých pokynov a varovných h upozornení í od Sagemcom Documents S SAS.

Sagemcom Documents S SAS nepreb erá zodpovednosť za škody alebo za problémy vzniknuté ako následok použitia akéhokoľvek príslušenstva ako následok použitia akéhokoľvek príslušenstva<br>alebo spotrebného materiálu, ktorý nebol označený ako originálny výrobok Sagemcom Documents SAS, resp. PHILIPS, alebo ako výrobok schválený spoločnosťou Sagemcom Documents SAS, resp. PHILIPS.

Sagemcom Documents S SAS nepreb erá zodpovednosť za škody vzniknuté ako dôsledok elektromagnetického rušenia, ktoré bolo zapríčinené použitím spojovacích káblov, ktoré neboli označené ako výrobky Sagemcom Documents SAS alebo PHILIPS.

Všetky práva vyhradené. Žiadna časť tejto publikácie nesmie byť b bez predchád dzajúceho p ísomného súhlasu Sagemcom Documents SAS rozmnožovaná, ukladaná v archívnych systémoch, alebo v akejkoľvek forme alebo akýmkoľvek spôsobom – elektronicky,

mechanicky, kopírovaním, nahrávaním alebo inak – prenášaná. Všetky tu uvedené informácie sú určené na používanie výhradne s týmto výrobkom. Sagemcom Documents SAS nenesie žiadnu zodpovednosť, ak sú tieto informácie aplikované na iný prístroj.

Tento návod na použitie je dokumentom, ktorý nemá zmluvný charakter.

Omyly, tlačové chyby a zmeny sú vyhradené. Copyright © 2015 Sagemcom Documents SAS

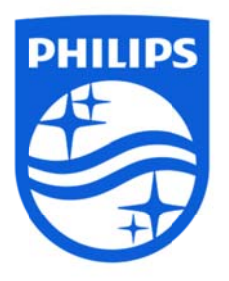

PHILIPS a PHILIPS Shield Emblem sú registrované obchodné značky spoločnosti Koninklijke Philips N.V. a spoločnosť Sagemcom ich používa na základe licencie od spoločnosti Koninklijke Philips N.V. © © 2015 Sag emcom Do cuments SA AS Všetky práva vyhradené

#### **Sagemcom Documents SAS**

Dokumentačná podniková jednotka Centrála: 250, route de l'Empereur 92848 Rueil-Malmaison Cedex • FRANCÚZSKO T Tel.: +33 (0) )1 57 61 10 00 Fax: + +33 (0)1 57 61 10 01 www.sagemcom.com Zjednodušená akciová spoločnosť • s kapitálom 8 479 978€ • 509 448 841 <u>RCS</u> Nanterre **PPX49 935** e **VERZIA A ASK**